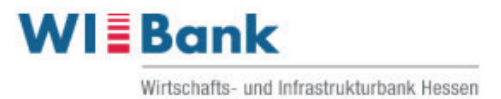

# **Anleitung**

### Beantragung eines PV-Anlagen Darlehens Hessen im WIBank Kundenportal

### **Inhaltsverzeichnis**

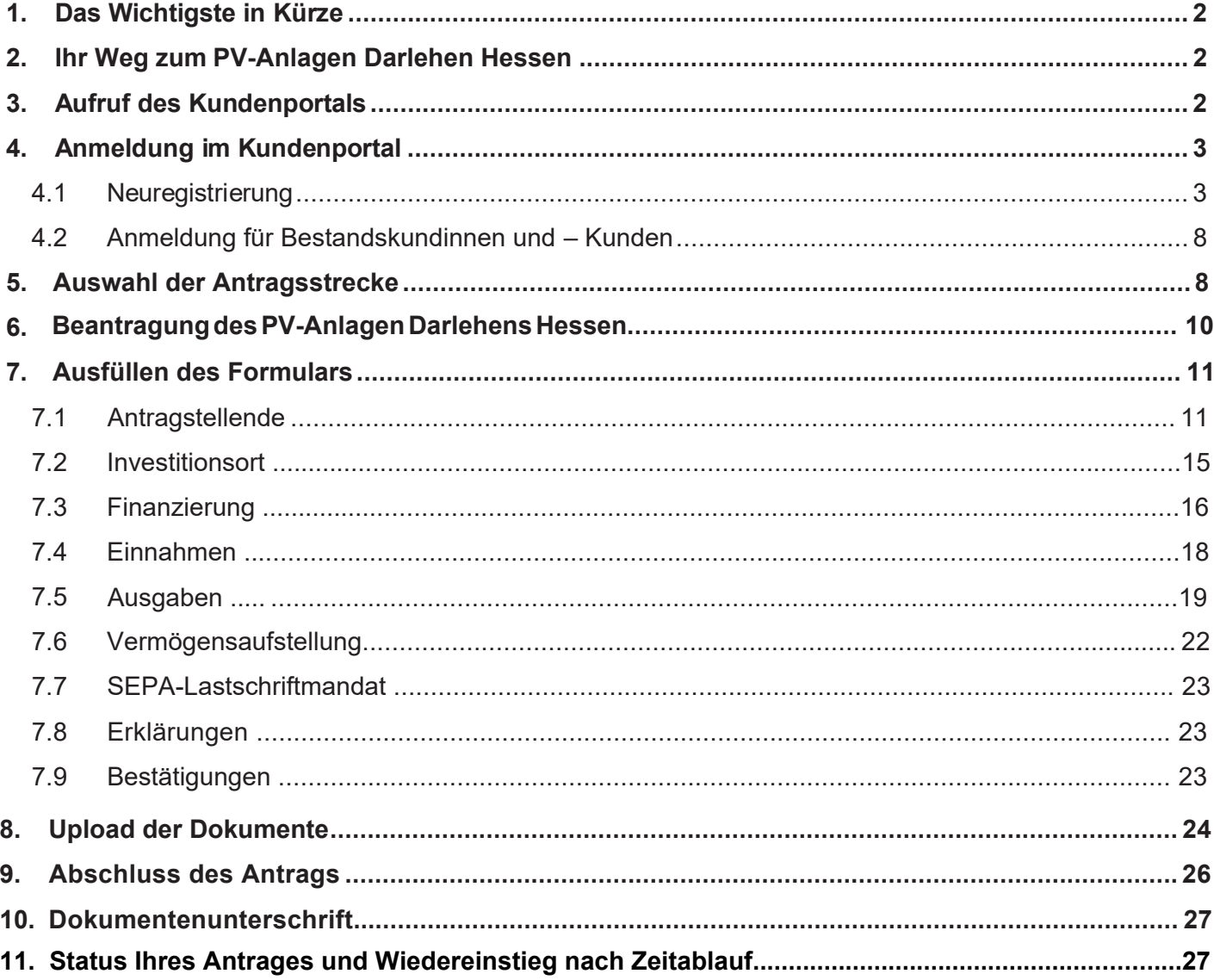

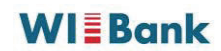

### **1. Das Wichtigste in Kürze**

**Mit dem "PV-Anlagen-Darlehen"** können Sie, als private Bauherren und private Eigentümer (natürliche Personen) von ausschließlich selbst genutzten Wohnimmobilien in Hessen, bis zu 90% der Anschaffungskosten Ihrer PV-Anlage finanzieren.

Die Antragstellung erfolgt über das [WIBank Kundenportal.](https://foerderportal.wibank.de/site/#/public/home)

Halten Sie bitte für die Beantragung alle notwendigen Unterlagen bereit.

Ihr Antrag kann nur geprüft werden, sofern alle Unterlagen und Angaben vollständig vorliegen.

Ihren Antragsstatus können Sie im Kundenportal verfolgen.

### 2. Ihr Weg zum PV-Anlagen Darlehen Hessen

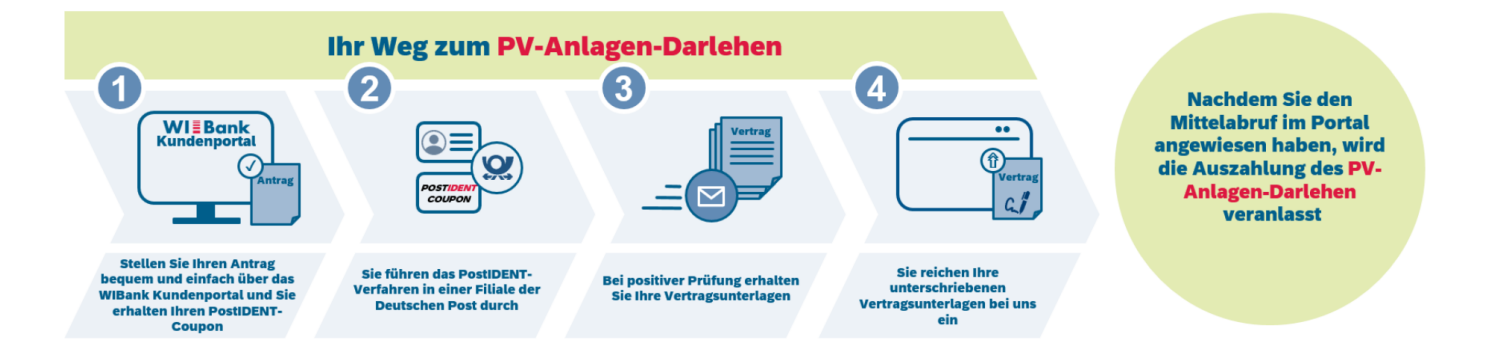

### **3. Aufruf des Kundenportals**

### **Über den folgenden Link gelangen Sie zum WIBank Kundenportal**

<https://foerderportal.wibank.de/site/#/public/home>

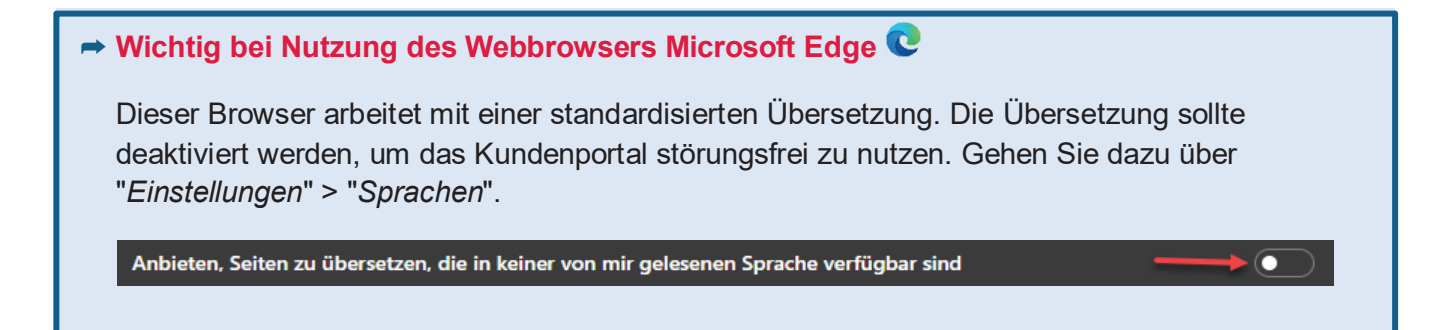

### **WIEBank**

## 4. Anmeldung im Kundenportal

Die Anmeldemaske des WIBank Kundenportals ist über das

rechts positionierte Symbol  $\rightarrow$  aufzurufen.

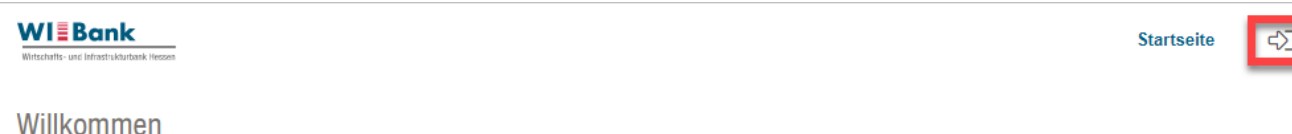

### Willkommen

#### Willkommen

Mit dem Kundenportal bietet die WIBank eine umfassende Lösung für die Antragsstellung von Förderprogrammen und unterstützt dabei den gesamten Prozess von der Benutzerregistrierung über die Antragsstellung, Änderungen und den Mittelabruf bis hin zum Monitoring für den privaten, öffentlichen und wirtschaftlichen Bereich.

HINWEIS: Über die Schaltfläche mit dem Pfeilsymbol oben rechts können Sie sich im Portal anmelden bzw. registrieren.

#### **Verwendung von Cookies**

Dieses Portal setzt lediglich essentielle Cookies ein.

Cookies sind kleine Textdateien, die auf Ihrem Rechner abgelegt werden und die Ihr Browser speichert. Sie dienen dazu, unser Angebot nutzerfreundlicher zu machen. Die hier verwendeten Cookies sind sogenannte "Session-Cookies", weil sie nach Ende Ihres Besuchs automatisch zurückgesetzt werden. Sie speichern keinen Hinweis, der der Wiedererkennung des Users dienen, sondern lediglich einen temporären Sitzungsbezeichner (Session-ID).

Unsere essentiellen Cookies richten auf Ihrem Rechner keinen Schaden an und enthalten keine Viren. Wenn Sie keine Cookies erlauben möchten, können Sie das in den Einstellungen Ihres Browsers jederzeit unterbinden oder bereits gesetzte Cookies löschen. Das Portal wird ohne diese essentiellen Cookies nicht vollständig nutzbar sein.

### 4.1 Neuregistrierung

Sofern bisher kein Zugang zum Kundenportal bestanden hat und dieses erstmalig aufgerufen bzw. genutzt wird, ist eine Neuregistrierung durchzuführen. Der Registrierungsprozess wird über den Button "Registrieren" (gelb markiert) eingeleitet. Wenn Sie bereits einen Zugang zum Kundenportal besitzen, fahren Sie mit Kapitel 4.2 fort.

Anmeldung

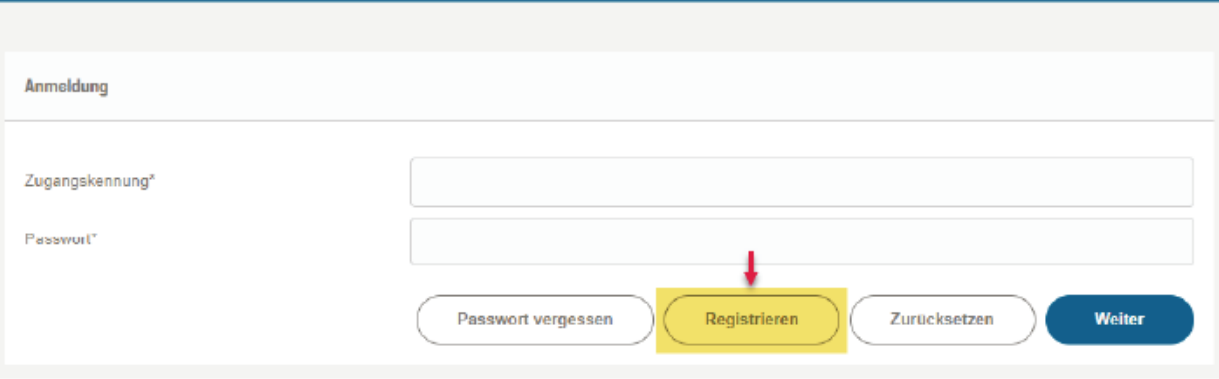

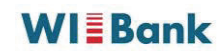

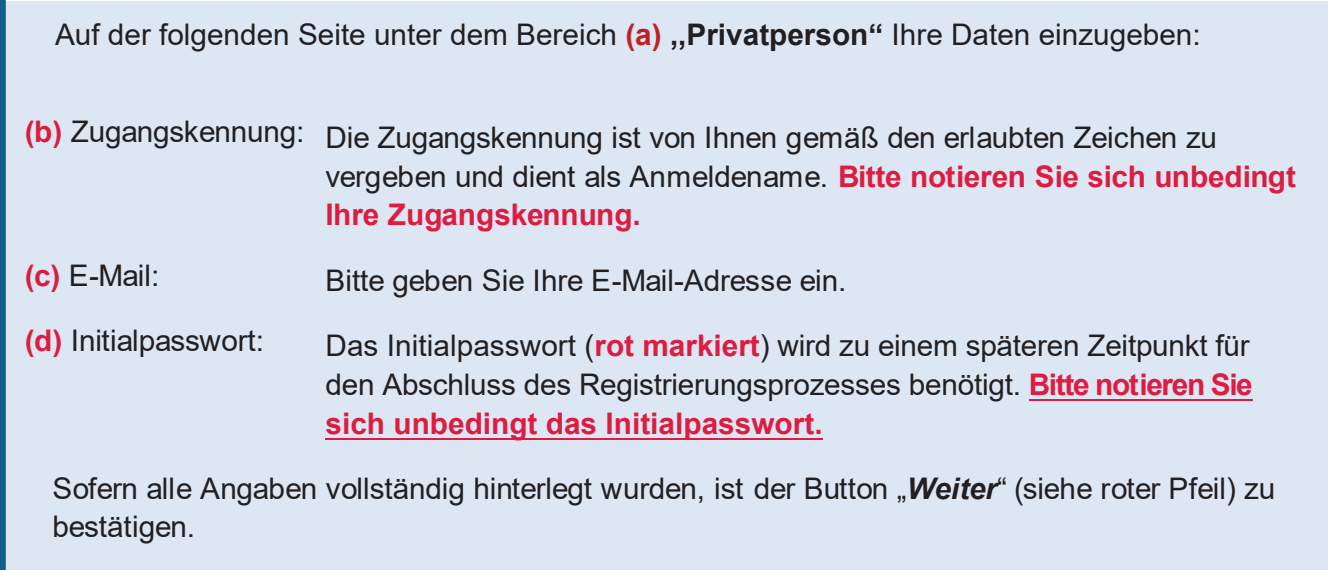

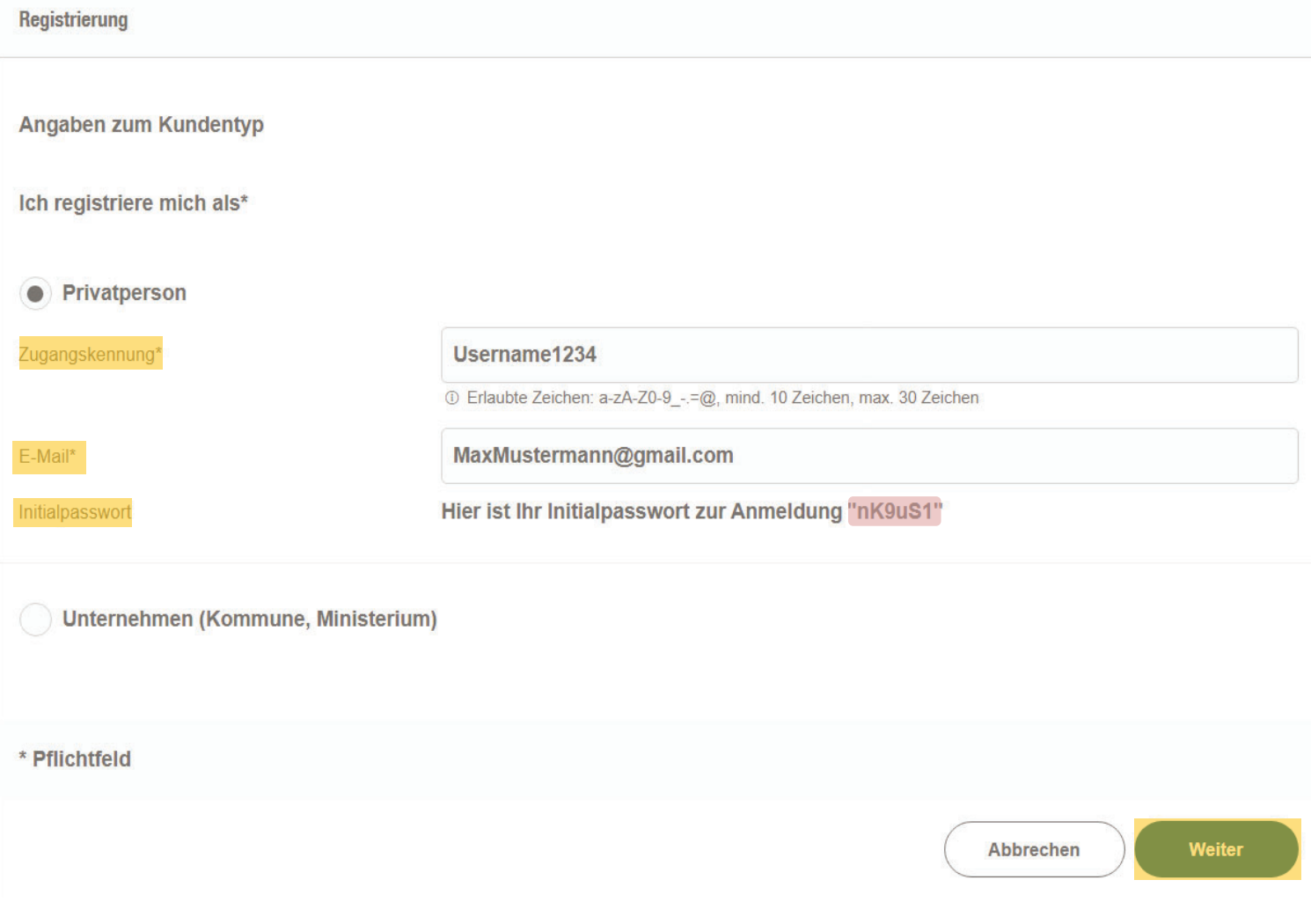

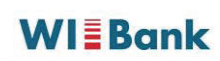

In der nächsten Maske öffnet sich folgendes Hinweisfeld: Das nochmals dargestellte Initialpasswort (gelb markiert) ist unbedingt zu notieren. Sie erhalten zudem in Kürze eine Bestätigungsmail mit einem Aktivierungslink für Ihren Zugang.

### Bestätigung

Vielen Dank für Ihre Registrierung. Wir senden Ihnen an Ihre angegebene E-Mail-Adresse nun umgehend einen Aktivierungslink. Bitte klicken Sie diesen an, um Ihren Zugang zu aktivieren. Bis dahin ist Ihr Zugang aus Sicherheitsgründen noch deaktiviert. Hier ist Ihr Initialpasswort zur Anmeldung:

## 44rp30

Bitte notieren Sie sich dieses. Das Initialpasswort wird zum Abschluss der Registrierung benötigt.

Über den Link in der E-Mail aktivieren Sie Ihren Zugang. Dieser Link ist für 48 Stunden gültig.

Sie werden auf eine entsprechende Seite weitergeleitet, auf der Sie den Registrierungsprozess abschließen können.

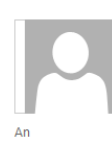

Mi 27.09.2023 17:03

Support.Kundenportal@wibank.de

Bitte verifizieren Sie Ihre E-Mail-Adresse

Herzlich Willkommen bei der WIBank - Ihrer Förderbank in Hessen.

Aktivieren Sie bitte Ihren Zugang innerhalb der nächsten 2 Tage mit einem Klick auf diesen Link:

Link

Sollte Ihr E-Mail Programm Sie über diesen Link nicht automatisch weiterleiten, kopieren Sie bitte den gesamten Link in die Adresszeile Ihres Internet-Browsers und drücken Sie die Eingabe-Taste.

Nach 2 Tagen verfällt der Aktivierungslink und Sie müssen sich erneut registrieren. Aktivieren Sie daher bitte jetzt Ihren Zugang und nutzen Sie die vielfältigen Möglichkeiten unseres Angebots.

Mit freundlichen Grüßen

Wirtschafts- und Infrastrukturbank Hessen

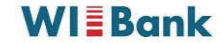

Bitte geben Sie hier Ihre "Persönlichen Daten", "Anschrift" und "Kontaktdaten" an. Im Abschnitt "Zugangsdaten" ist das von Ihnen zuvor notierte "Initial-Passwort" (siehe Seite 5) einzugeben.

Unter der Eingabe "Neues Passwort" können Sie nun Ihr Zugangspasswort gemäß den erlaubten Zeichen frei festlegen. Bitte bestätigen Sie Ihr festgelegtes Passwort über die Eingabe "Wiederholung" und beantworten Sie die von Ihnen definierte Sicherheitsfrage. Bitte notieren Sie sich unbedingt das von Ihnen festgelegte Passwort sowie die Sicherheitsfrage und antwort.

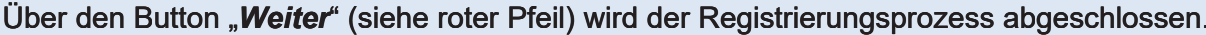

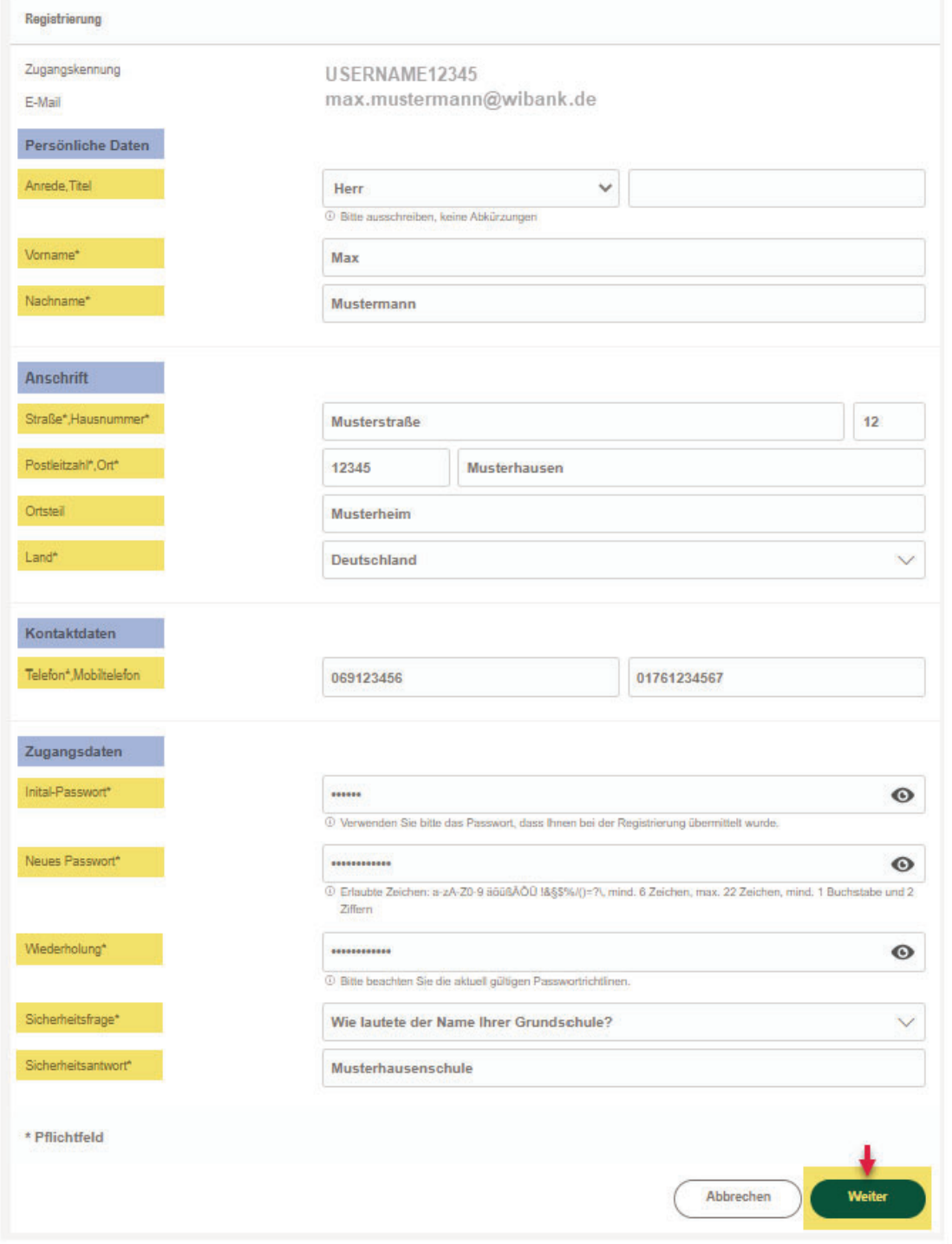

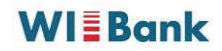

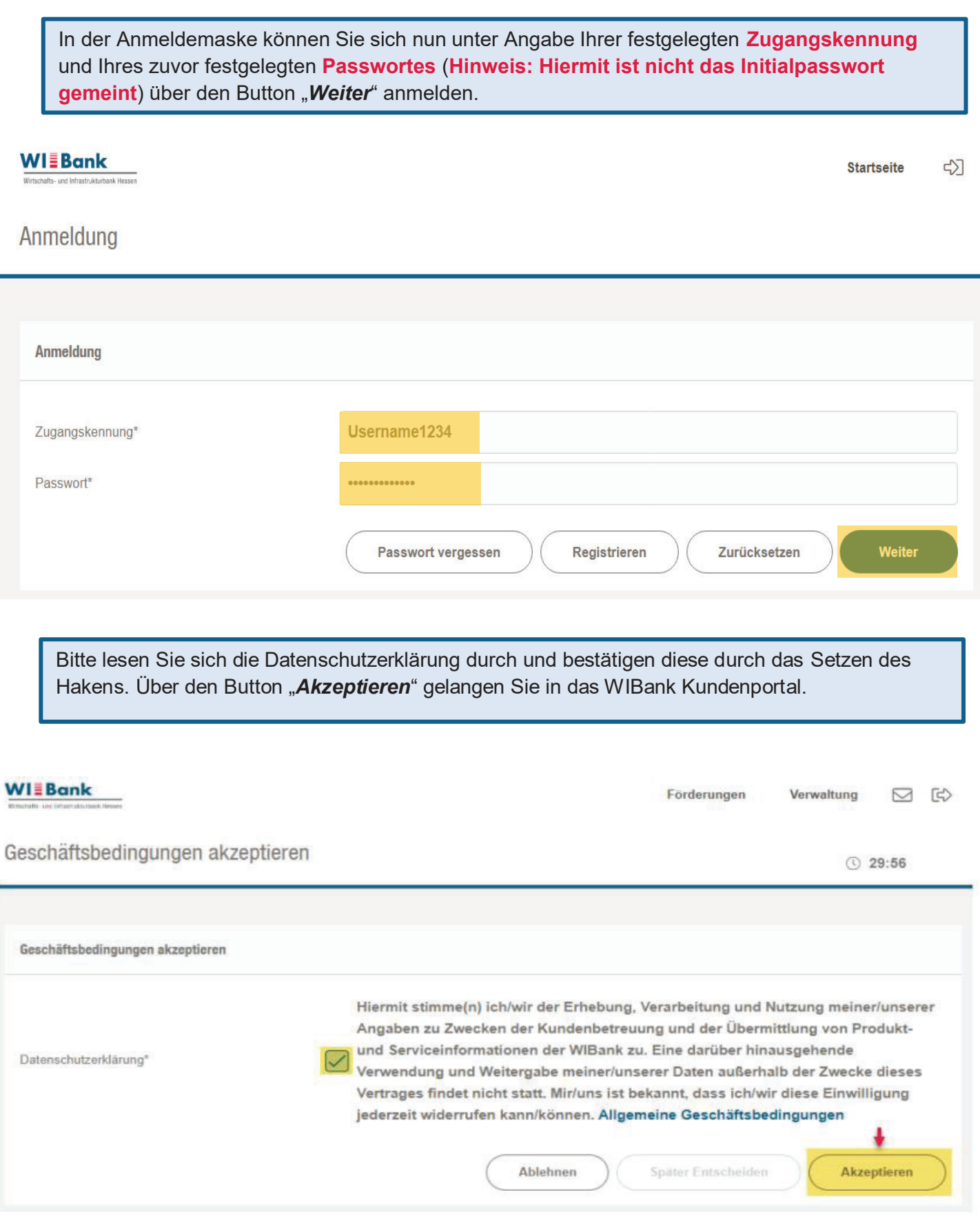

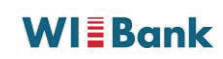

## 4.2 Anmeldung für Bestandskundinnen und -kunden

Sofern Sie bereits einen bestehenden Zugang zum WIBank Kundenportal besitzen (da Sie bspw. bereits als Kundin oder Kunde der WIBank das Portal genutzt haben), ist keine Neuregistrierung notwendig. In diesem Fall können Sie Ihre bereits bestehende Zugangskennung sowie Ihr festgelegtes Passwort benutzen.

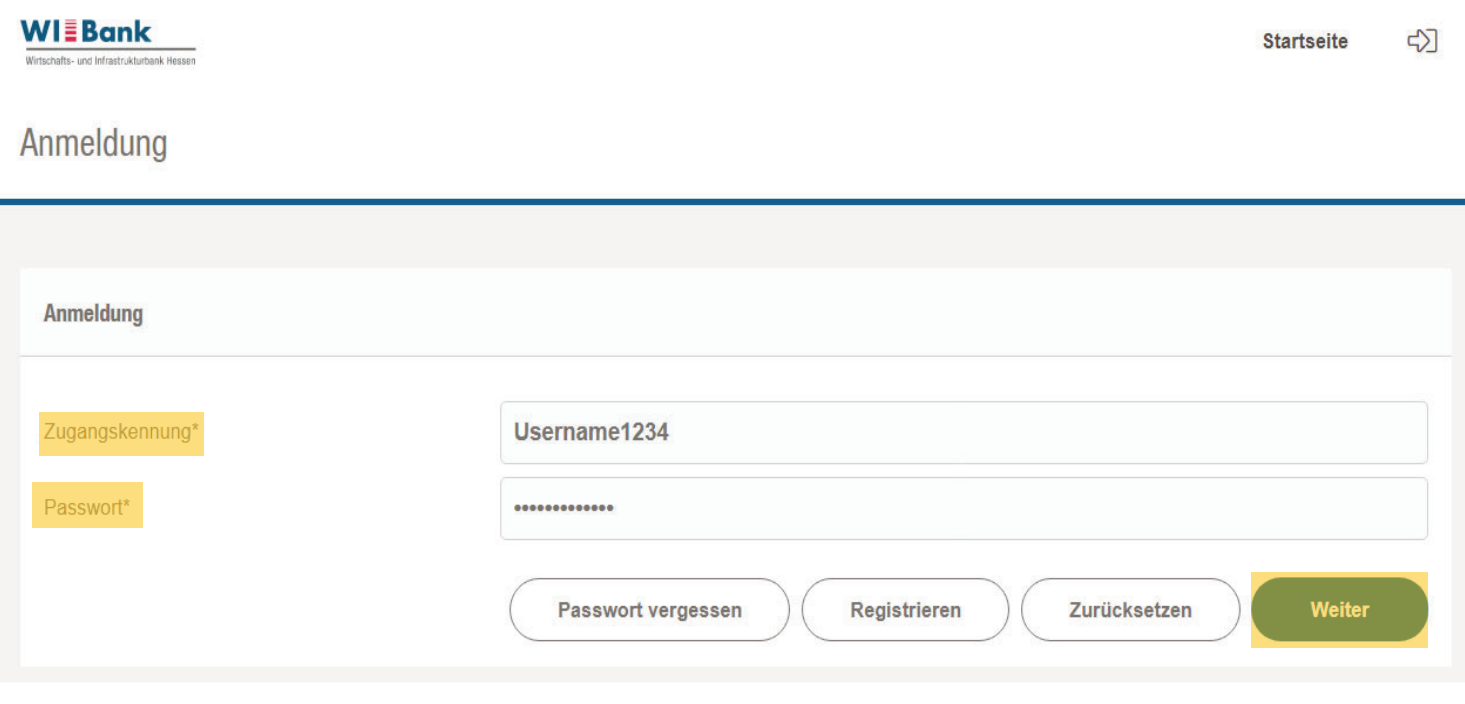

Sofern Sie Ihr Passwort vergessen haben, wenden Sie sich bitte per E-Mail direkt an: Support.Kundenportal@WIBank.de

## 5. Auswahl der Antragsstrecke

Nach der durchgeführten Anmeldung öffnet sich die Startseite des Kundenportals. Unter dem Register "Förderungen" finden Sie die Aktion "Förderung finden". Bitte wählen Sie diese aus.

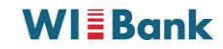

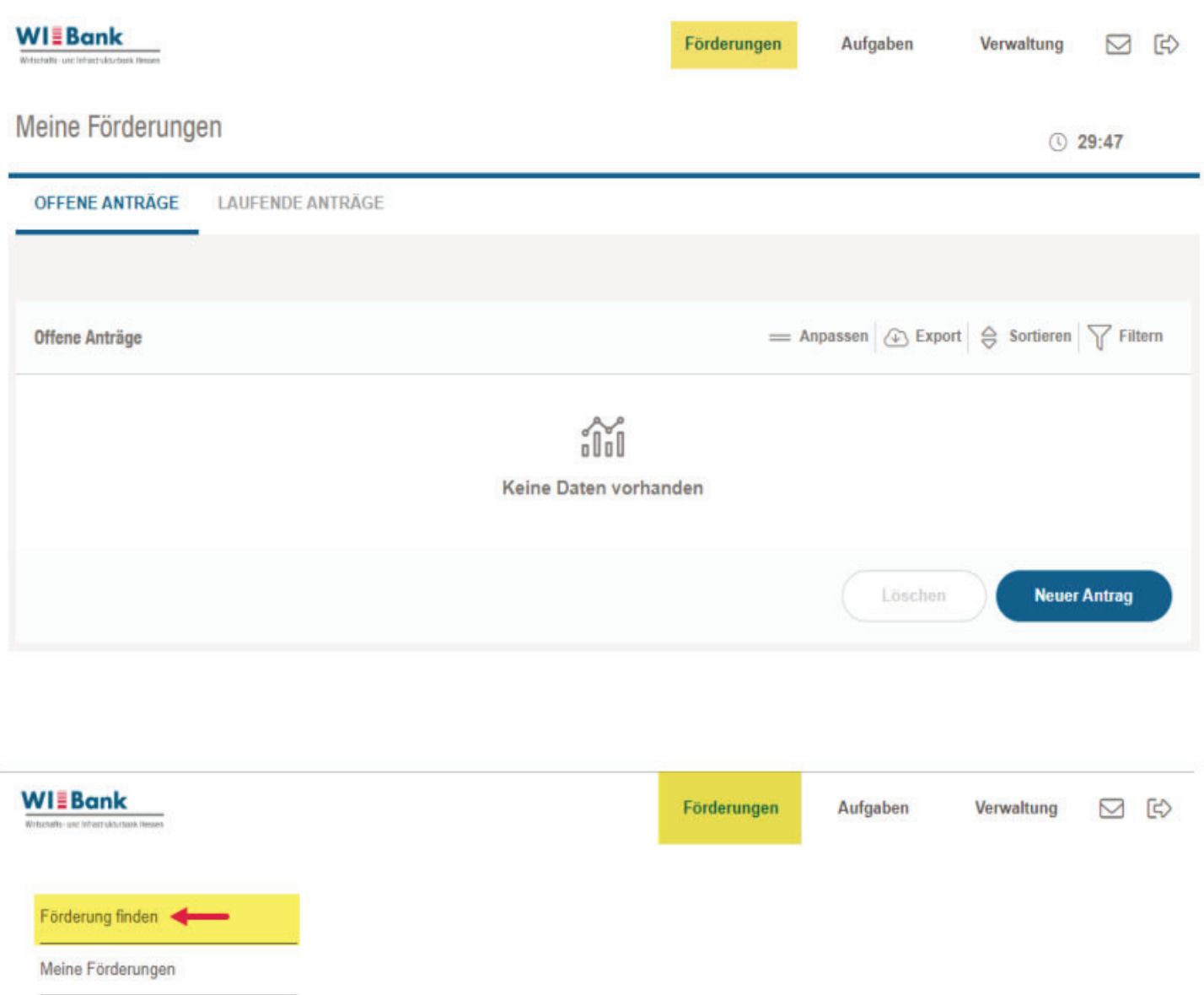

Im Förderfinder ist unter "Suchen Sie eine Förderung als Privatkunde, Unternehmen oder Kommune?" in der Drop-Down-Liste "Privatkunde" auszuwählen.

Im darauffolgenden Auswahlfeld "Welche Förderart?" ist "bauen und wohnen" auszuwählen.

Über den Pfeil (>) am Ende des Auswahlmenüs gelangen Sie zur Antragsstrecke des Förderprogrammes "PV-Anlagen-Darlehen".

 $\overline{9}$ 

Förderprogramm (Sortiert) **PV-Anlagen-Darlehen**  Förderbereich

Förderung von Kauf und Errichtung von PV-Anlagen in Hessen

Förderart **Darlehen** 

Förderberechtigte private Bauherren und private Eigentümer von Wohnimmobilien Fördergeber **Hessen** 

## 6. Beantragung des PV-Anlagen-Darlehens

- → Der Antragsprozess ist in mehrere Schritte und Formularabschnitte gegliedert. Auf jeder Seite wird im oberen Teil durch farblich unterlegte Ziffern und Textreiter angezeigt, an welcher Stelle im Antrag Sie sich befinden.
- Sie können in Ihrem Antrag vor- und zurückspringen und über die angezeigte Farbe prüfen, ob wichtige Angaben (Pflichtfelder oder -dokumente) fehlen.

Schritt (1) "*Informationen*" enthält als Informationsseite zum PV-Anlagen Darlehen Hessen wesentliche Informationen zur Antragstellung, zu den Konditionen sowie einen Download-Bereich für relevante Unterlagen und Hinweise. Nehmen Sie die Informationen bitte zur Kenntnis und klicken Sie auf Weiter

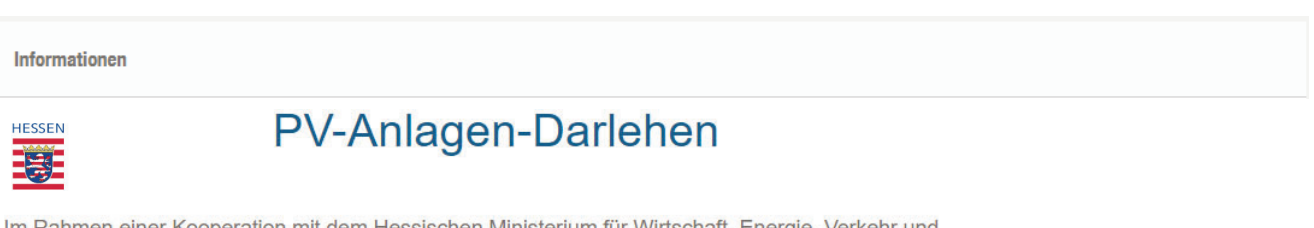

Im Rahmen einer Kooperation mit dem Hessischen Ministerium für Wirtschaft, Energie, Verkehr und Wohnen (HMWEVW) und der Kreditanstalt für Wiederaufbau (KfW) bietet die Wirtschafts- und Infrastrukturbank Hessen (WIBank) zinsverbilligte Darlehen zur Förderung des dezentralen Ausbaus von Photovoltaikanlagen (PV-Anlagen) für private Bauherren und Eigentümer in Hessen an, damit die Energiewende zeitnah gelingt. Das Land Hessen gewährt einen Zinszuschuss in Höhe von bis zu 1,00 % p.a.

Weitere Informationen zum PV-Anlagen-Darlehen erhalten Sie hier.

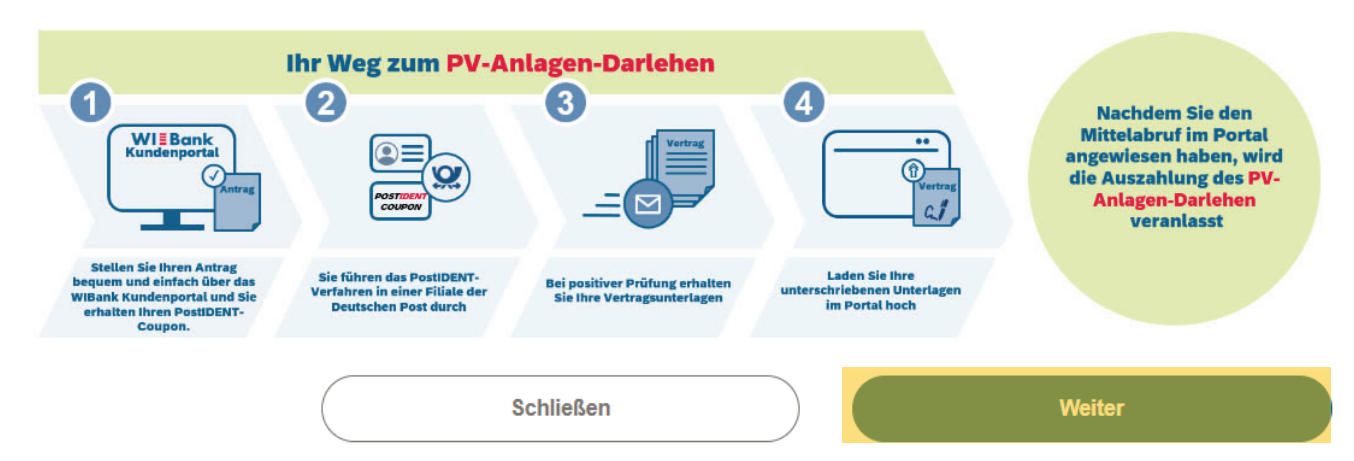

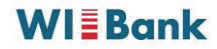

## 7. Ausfüllen des Formulars

Schritt (2) "Formulare" stellt den Kern des Antragsformulars dar. Schritt (2) ist in verschiedene Formularabschnitte (z.B. Antragstellende, Investitionsort, Finanzierung, Einnahmen etc.) gegliedert. Jeder Teilabschnitt ist unter Berücksichtigung der entsprechenden Pflichtangaben auszufüllen.

- → Pflichtangaben sind mit einem \* entsprechend markiert.
- Hinweise sind mit einem entsprechenden Informationssymbol  $\Phi$  kenntlich gemacht.
- $\rightarrow$  Unter Schritt (4) "Abschluss" finden Sie eine Checkliste mit allen noch nicht hinterlegten Angaben, die für den Abschluss des Antrages notwendig sind.

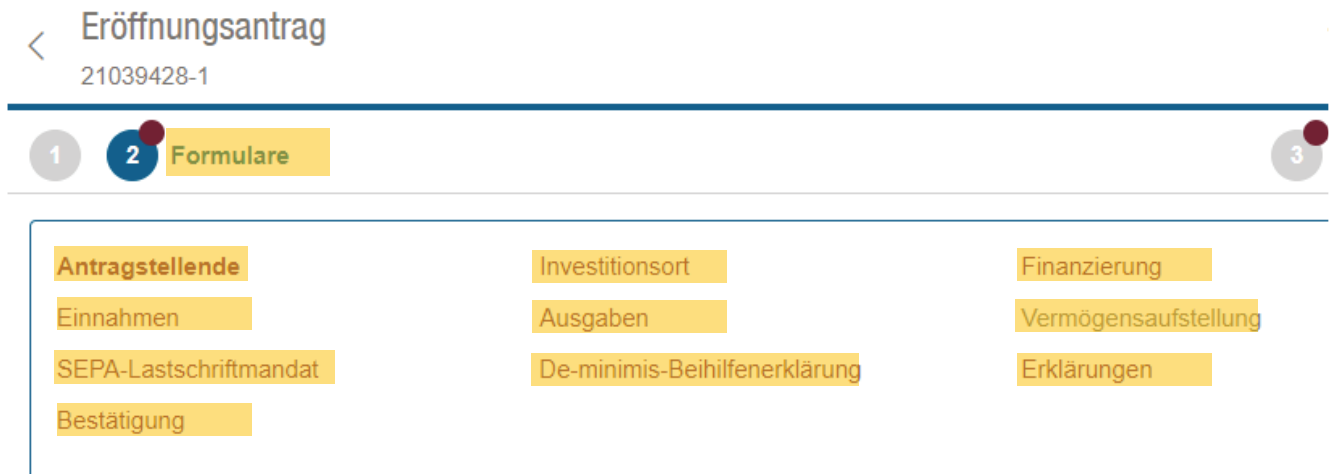

## 7.1 Antragstellende

Füllen Sie bitte alle notwendigen Felder aus und tragen Sie Ihre personenbezogenen Daten in den entsprechenden Abschnitten ein. Wenn es einen Mitantragstellenden gibt, füllen Sie die Informationen bitte ebenfalls aus.

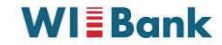

### **Formulare**

### Angaben Antragstellende

Bitte machen Sie Angaben zu Antragsstellende.

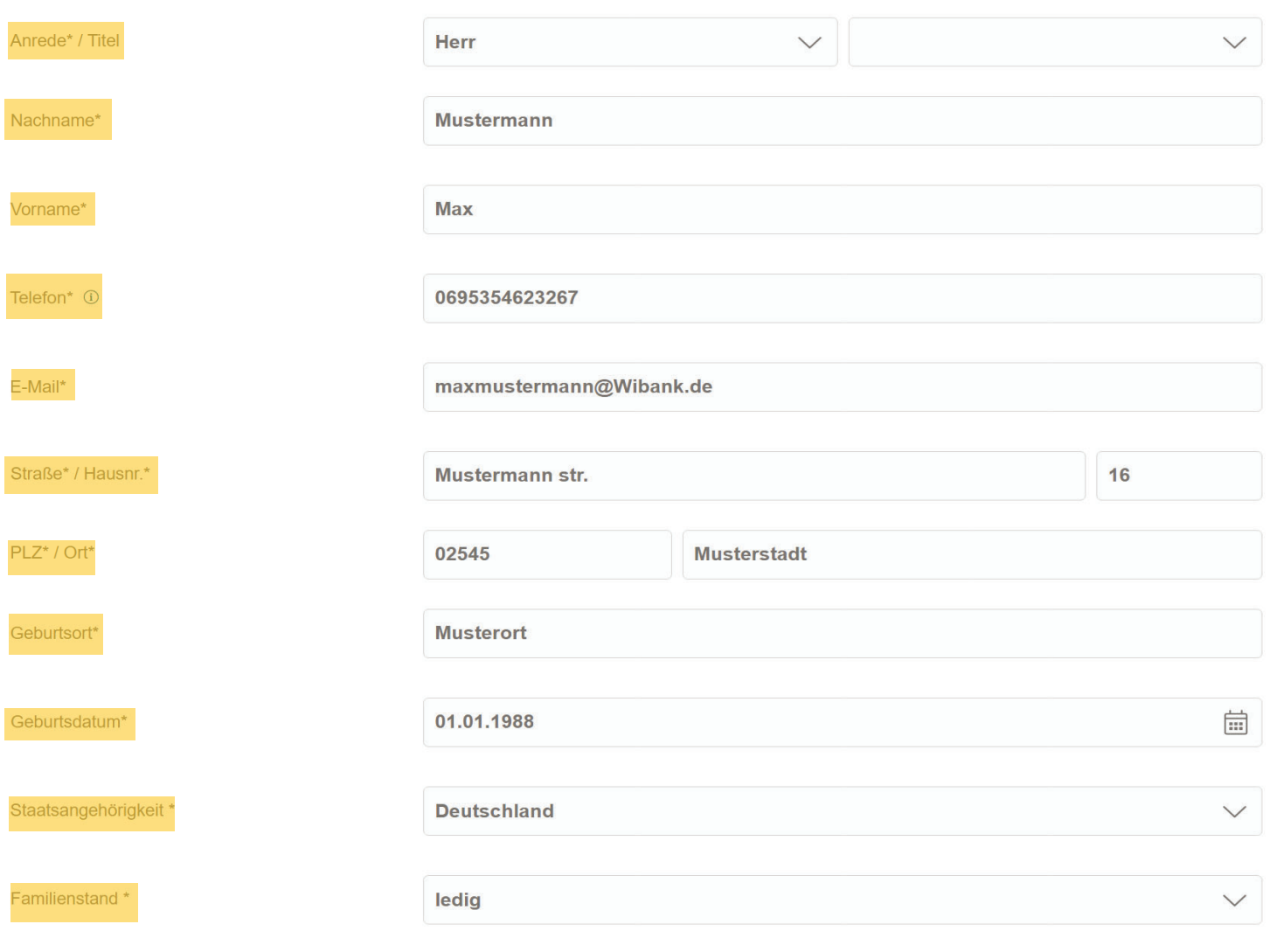

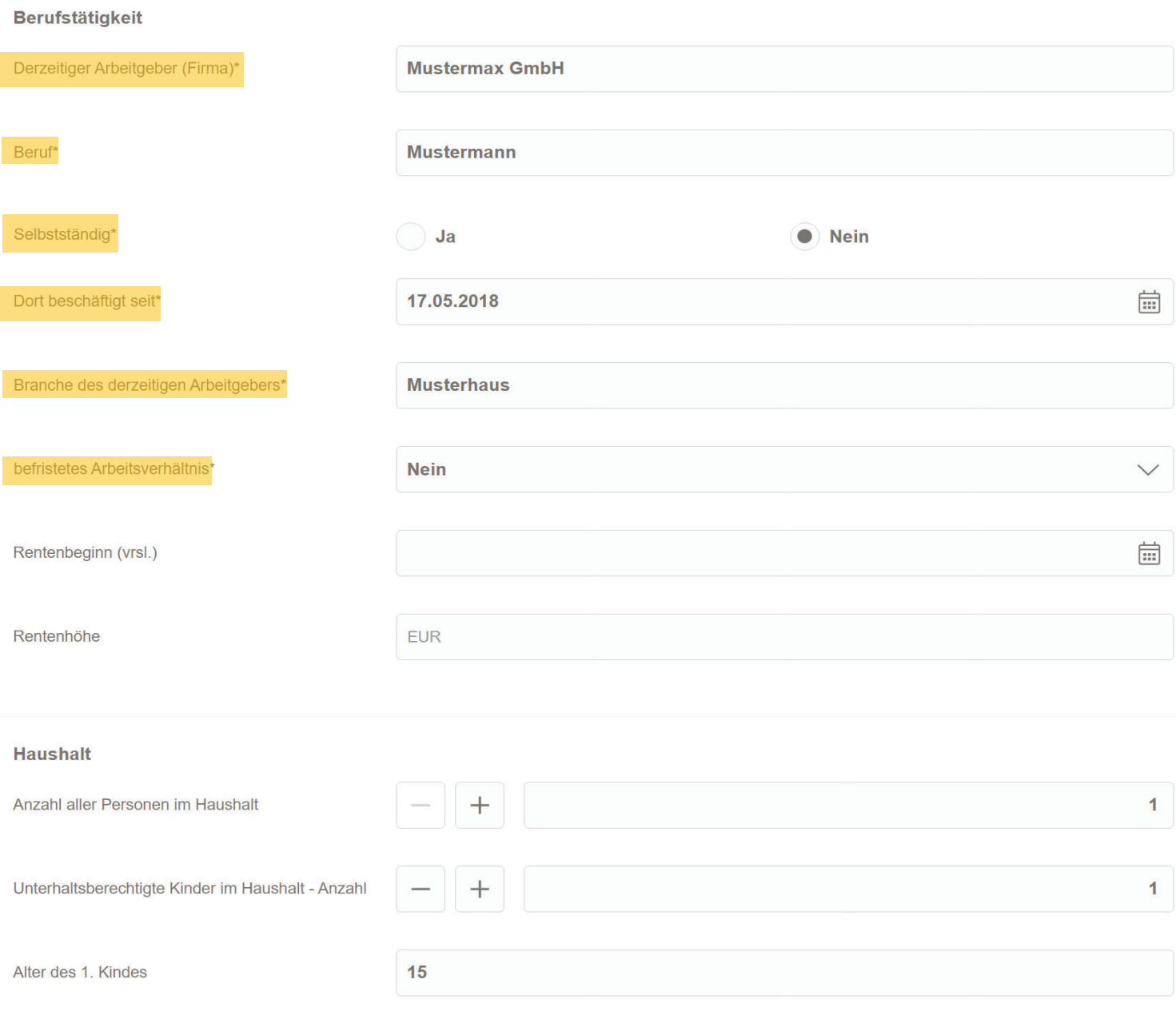

Der Bereich des Mitantragstellenden wird nur ausgefüllt, sofern ein/e Mitantragsteller/in vorhanden ist, z.B mit dem Sie verheiratet oder verpartnert sind.

### Mitantragstellende

Ist ein/e Mitantragssteller/in vorhanden?\*

 $Ja$ 

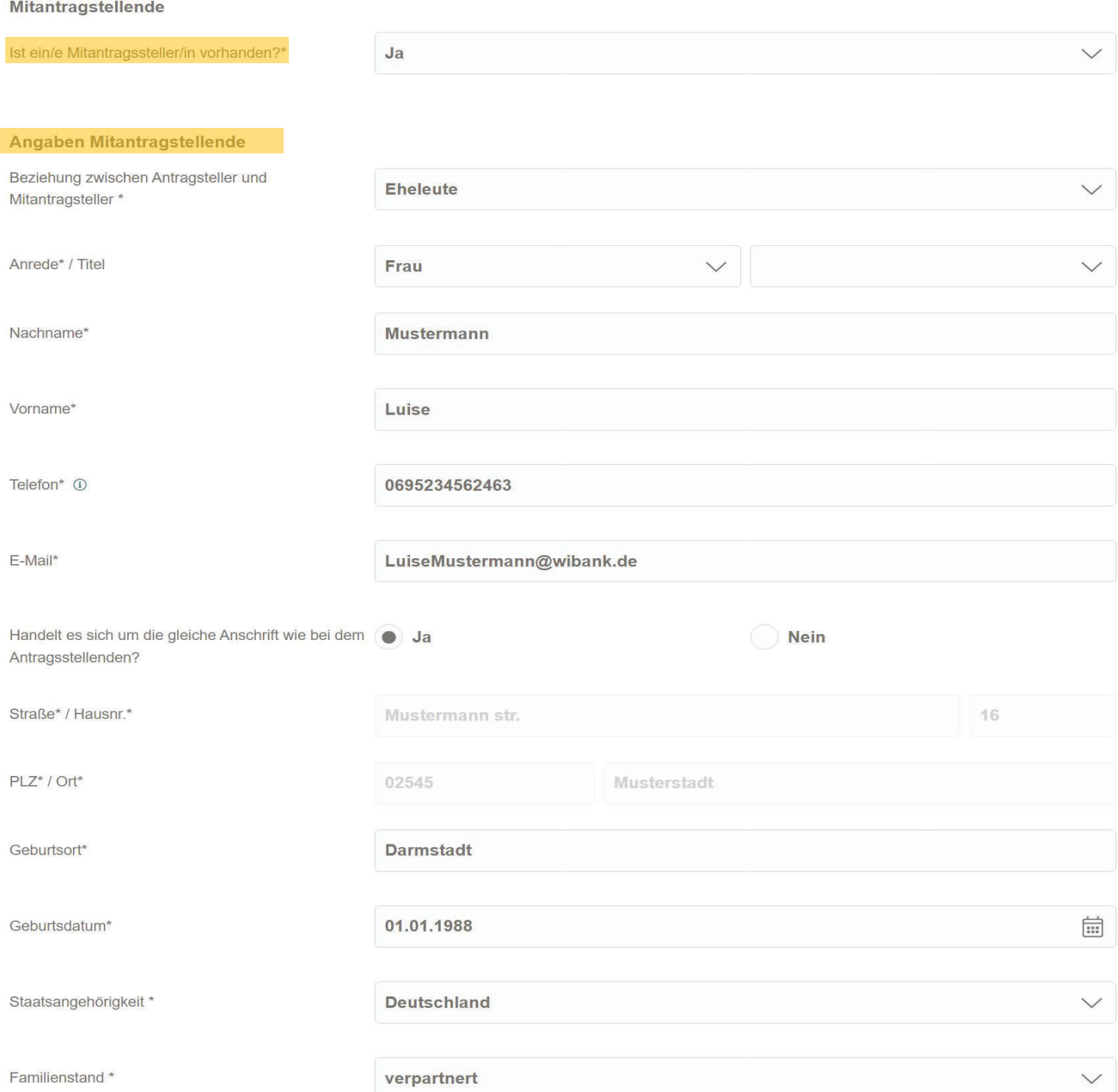

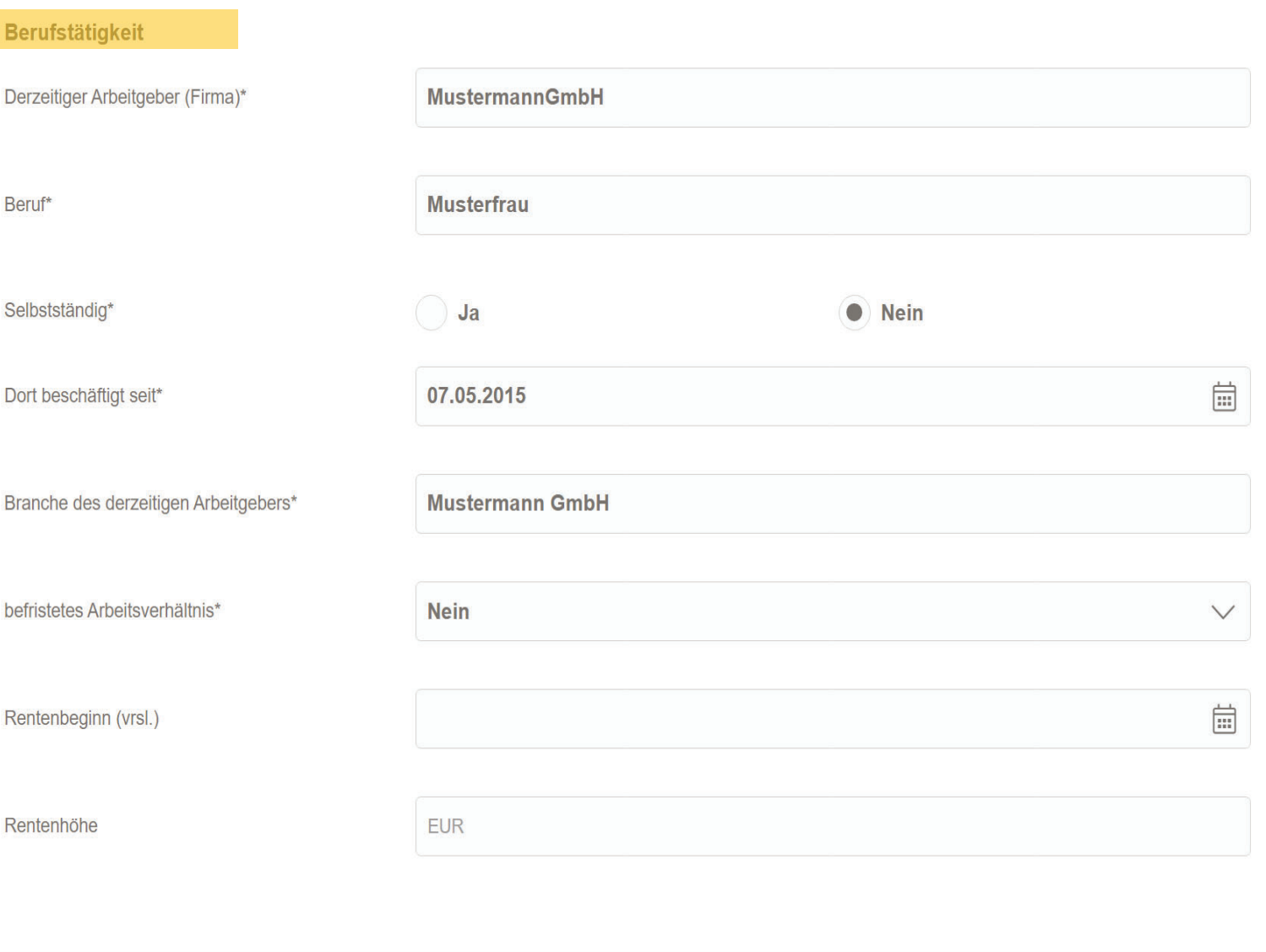

### \* Pflichtfelder

1 Die hier eingegebenen Daten werden automatisch gespeichert.

# 7.2 Investitionsort

**Hinweis: Der Investitionsort muss in Hessen sein und die Wohnimmobilie muss von Ihnen ausschließlich selbst genutzt werden**

Weiter

**Schließen** 

### $\sqrt{\ }$  Ja, der Investitionsort befindet sich in Hessen.

4 Diese Antragstellung ist nur möglich, wenn sich der Investitionort in Hessen befindet.

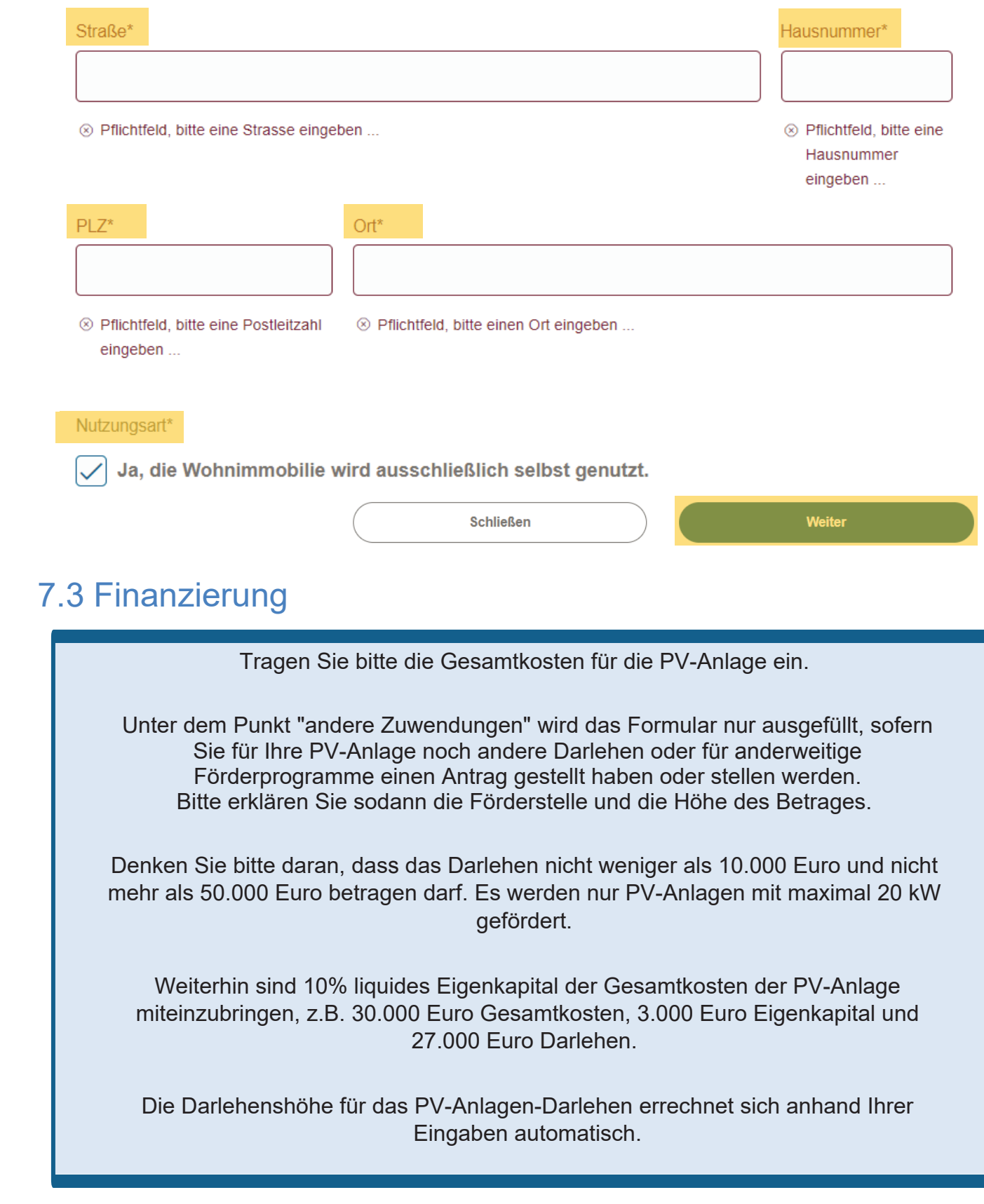

### **WIEBank**

**Formulare** 

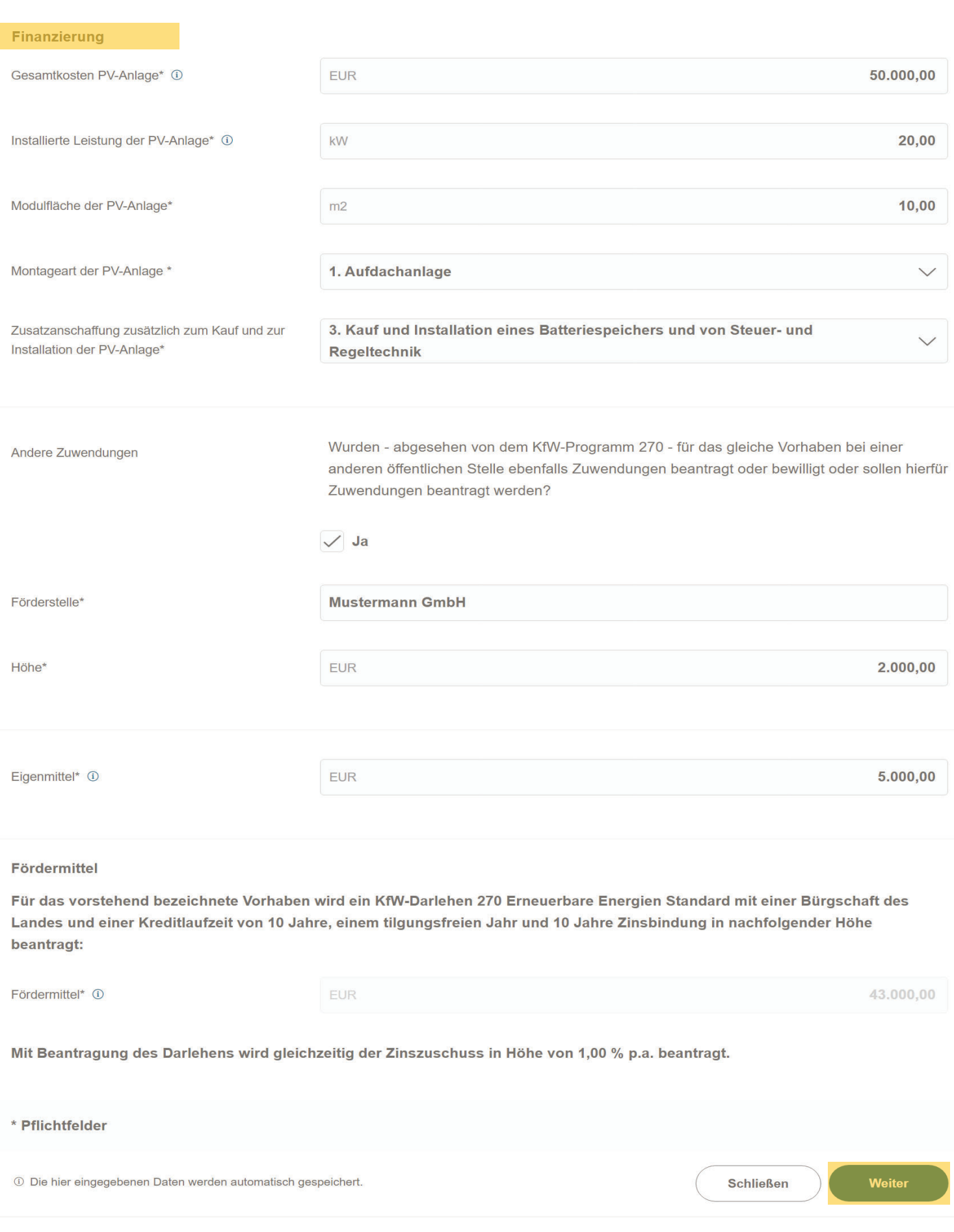

## **WIEBank**

## 7.4 Einnahmen

Bitte füllen Sie die betreffenden Felder aus. Die Felder die nicht auf Sie zutreffen, füllen Sie bitte mit 0 Euro aus.

Angaben zum Mitantragstellenden müssen nur getätigt werden, sofern ein solcher existiert.

### Künftige monatliche Netto-Einnahmen des Haushalts

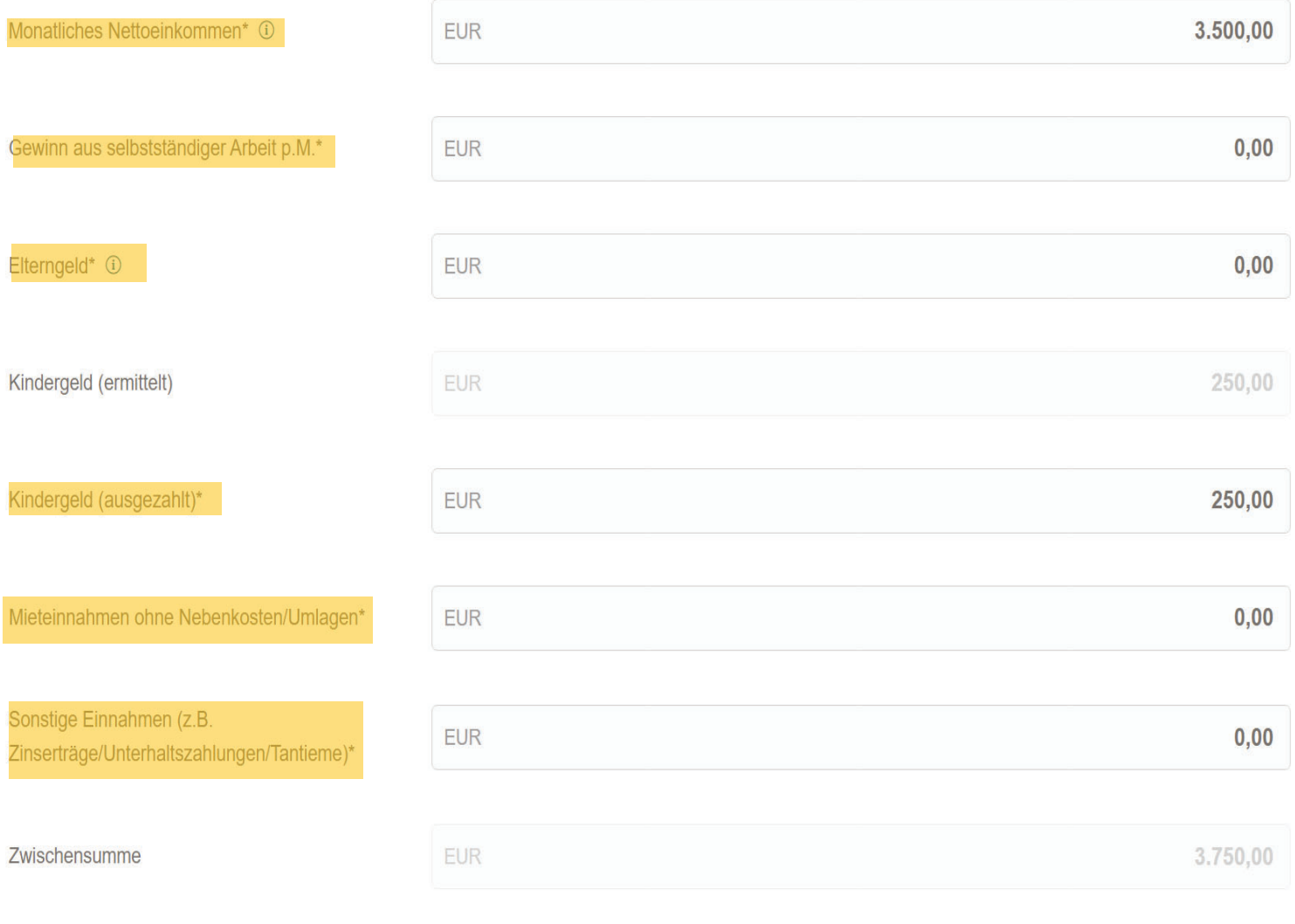

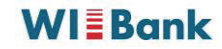

### Mitantragstellende

Falls es einen Mitantragssteller gibt, füllen Sie bitte die nachfolgenden Felder aus. Die Felder Kindergeld, Mieteinnahmen und sonstige Einnahmen müssen bei geteilten Einnahmen nur einmalig angegeben werden!

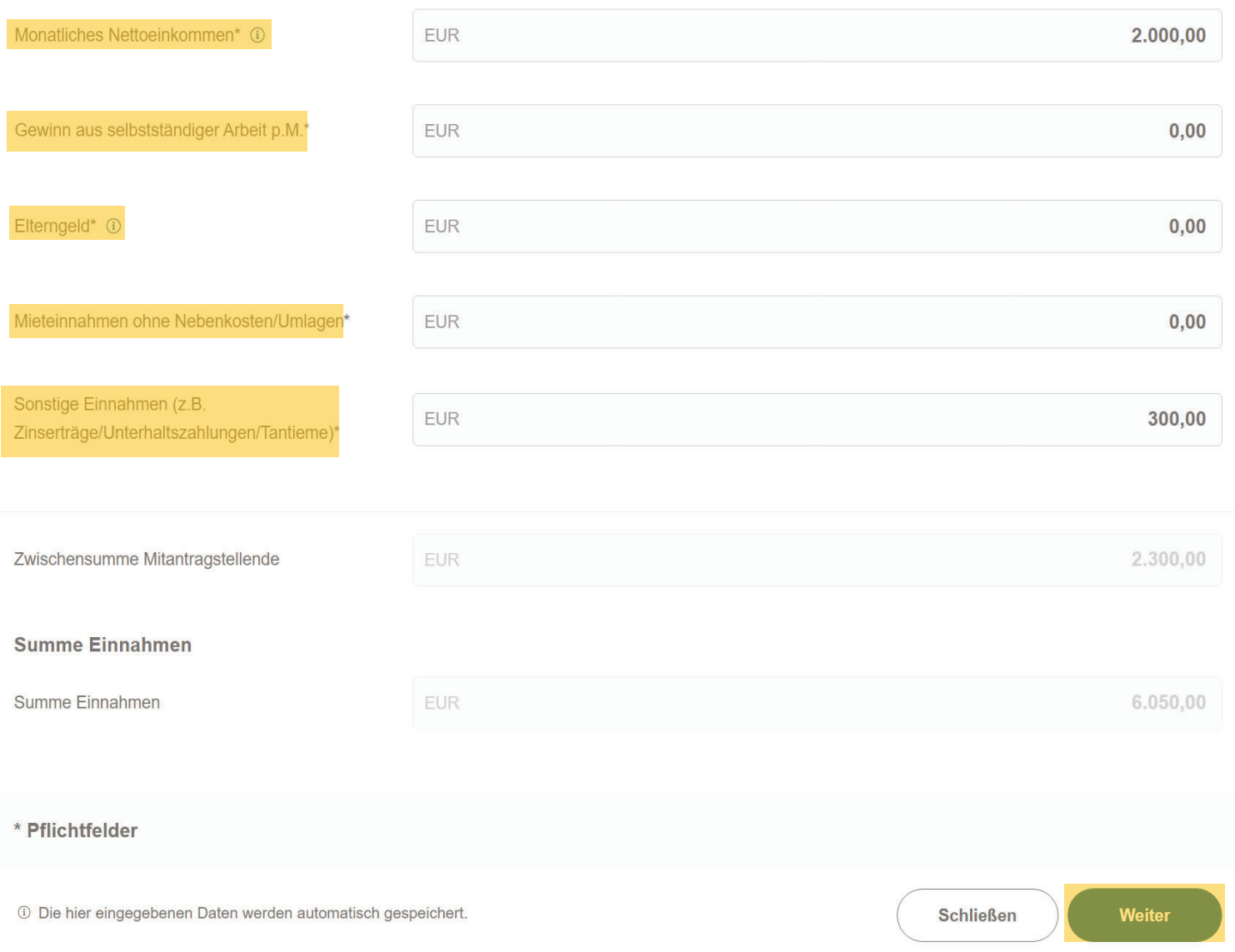

## 7.5 Ausgaben

Füllen Sie die Felder zu den Sie betreffenden Ausgaben aus. Die Felder die nicht auf Sie zutreffen, füllen Sie bitte mit dem Betrag 0 Euro aus.

Die Felder des Mitantragstellenden müssen nur ausgefüllt werden, sofern ein solcher existiert.

Anschließend fahren Sie mit dem Button "Weiter" fort.

### **WIEBank**

### Formulare

### Monatliche Ausgaben des Haushalts

Bitte beachten Sie, dass im Bereich "Upload" die entsprechenden Nachweise für die Antragsprüfung hochzuladen sind.

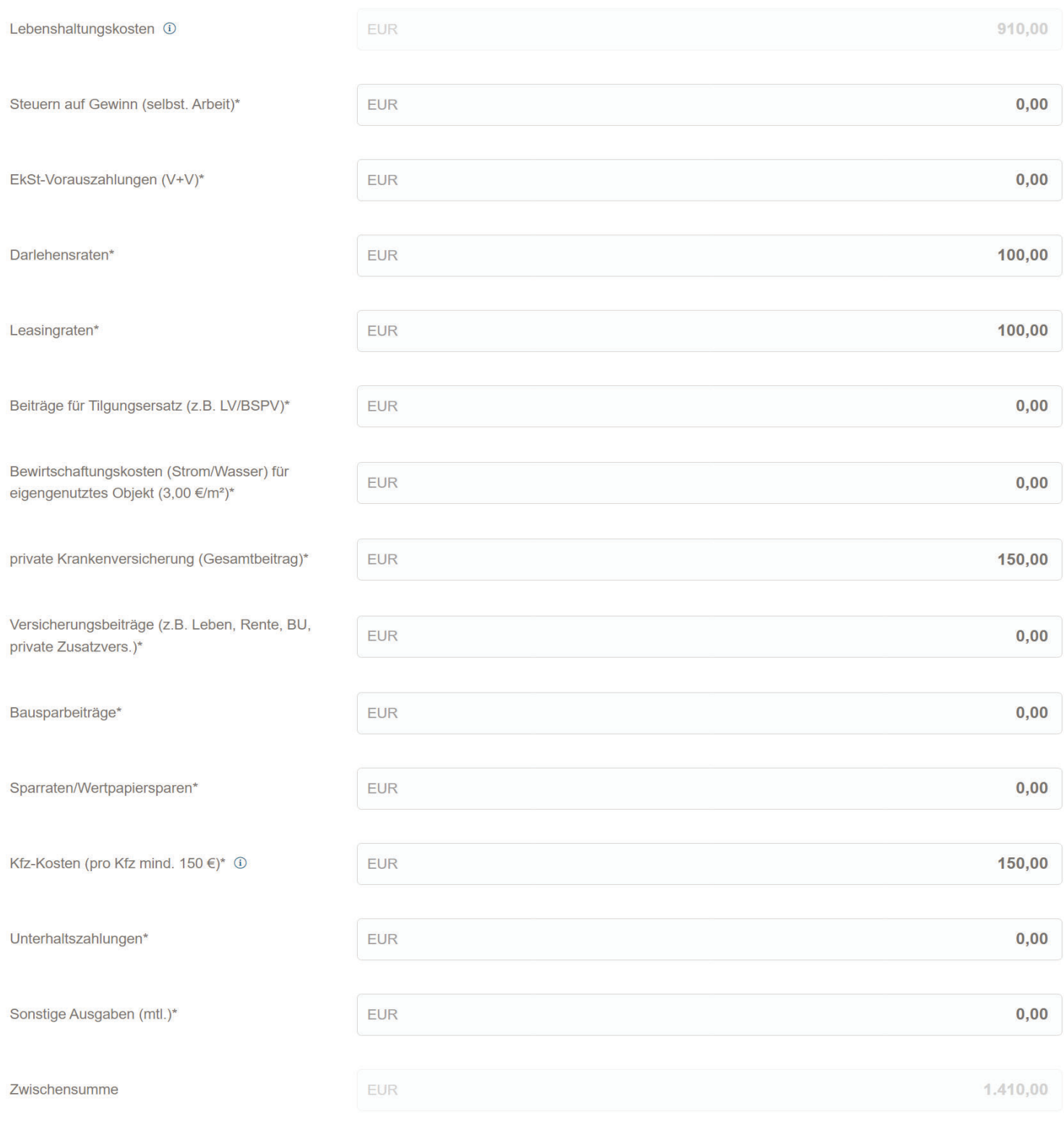

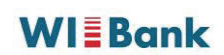

#### Mitantragstellende

Bitte beachten Sie, dass im Bereich "Upload" die entsprechenden Nachweise für die Antragsprüfung hochzuladen sind.

Falls es einen Mitantragssteller gibt, füllen Sie bitte die nachfolgenden Felder aus. Mit dem Antragssteller geteilte Ausgabenpositionen bitte nur einmalig einbringen!

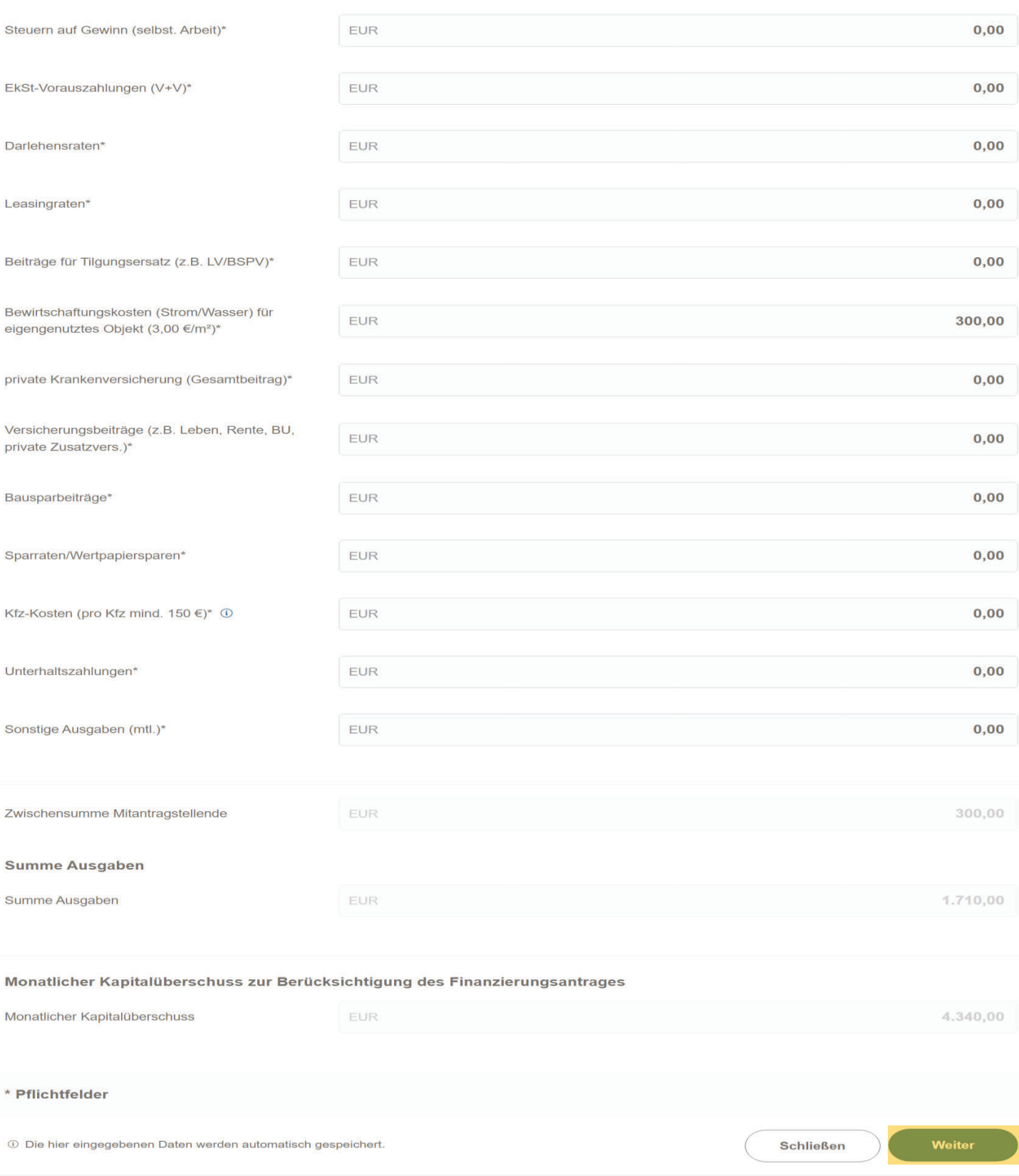

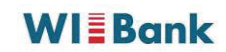

## 7.6 Vermögensaufstellung

Eine einmalige Erklärung zu dem Vermögen und den Verbindlichkeiten ist ausreichend. Hier findet keine Unterscheidung zwischen Antragstellenden und Mitantragstellenden statt.

Über das Plus können Sie Ihre Vermögenswerte und Verbindlichkeiten anlegen. Bitte füllen Sie die Sie betreffenden Felder aus.

Hinweis: Bei Vermögen ist mindestens Ihre Immobilie, auf der die PV-Anlage errichtet wird, zu erfassen.

Anschließend fahren Sie mit dem Button "Weiter" fort.

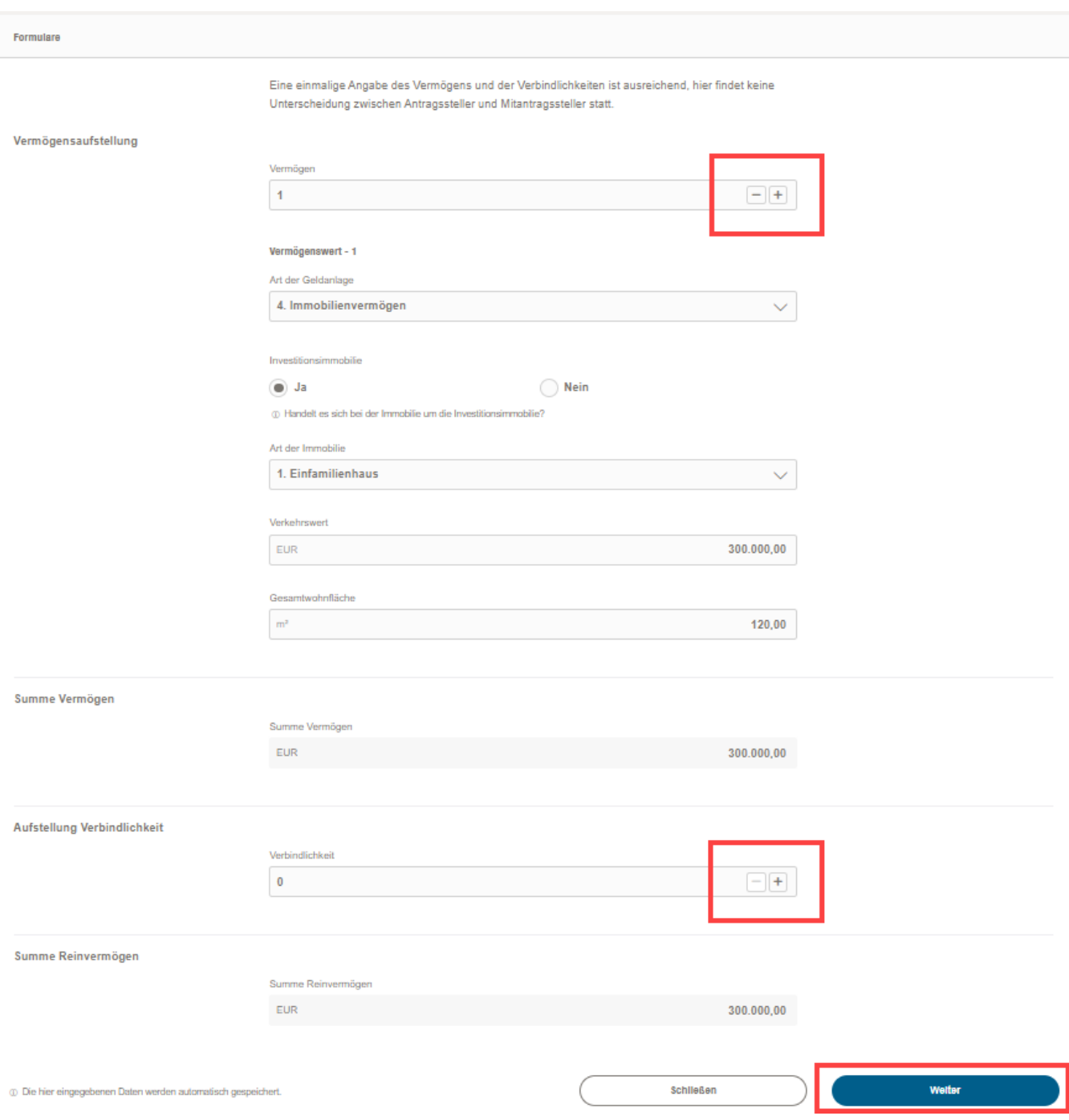

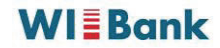

## 7.7 SEPA-Lastschriftmandat

Bitte füllen Sie alle notwendigen Felder für die Erteilung des SEPA-Lastschriftmandats aus.

Fahren Sie anschließend mit den Button "Weiter" fort.

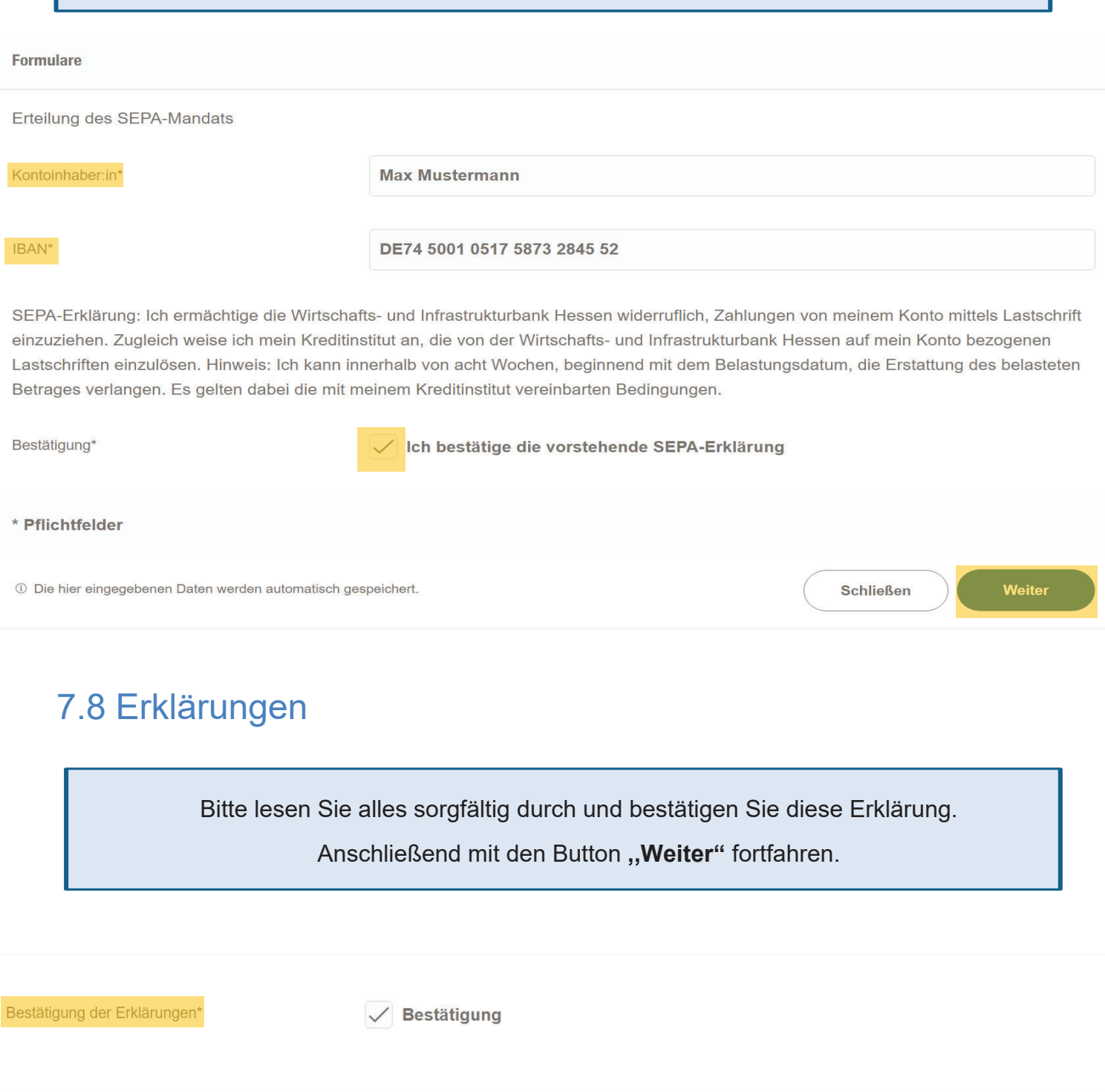

1 Die hier eingegebenen Daten werden automatisch gespeichert.

\* Pflichtfelder

23

### **WIEBank**

Weiter

**Schließen** 

## 7.9 Bestätigung

Bitte füllen Sie alle Felder aus und bestätigen Sie somit Ihre Antragstellung. Anschließend fahren Sie mit dem Button "Weiter" fort.

### Bestätigung Antragstellung und Unterschriften

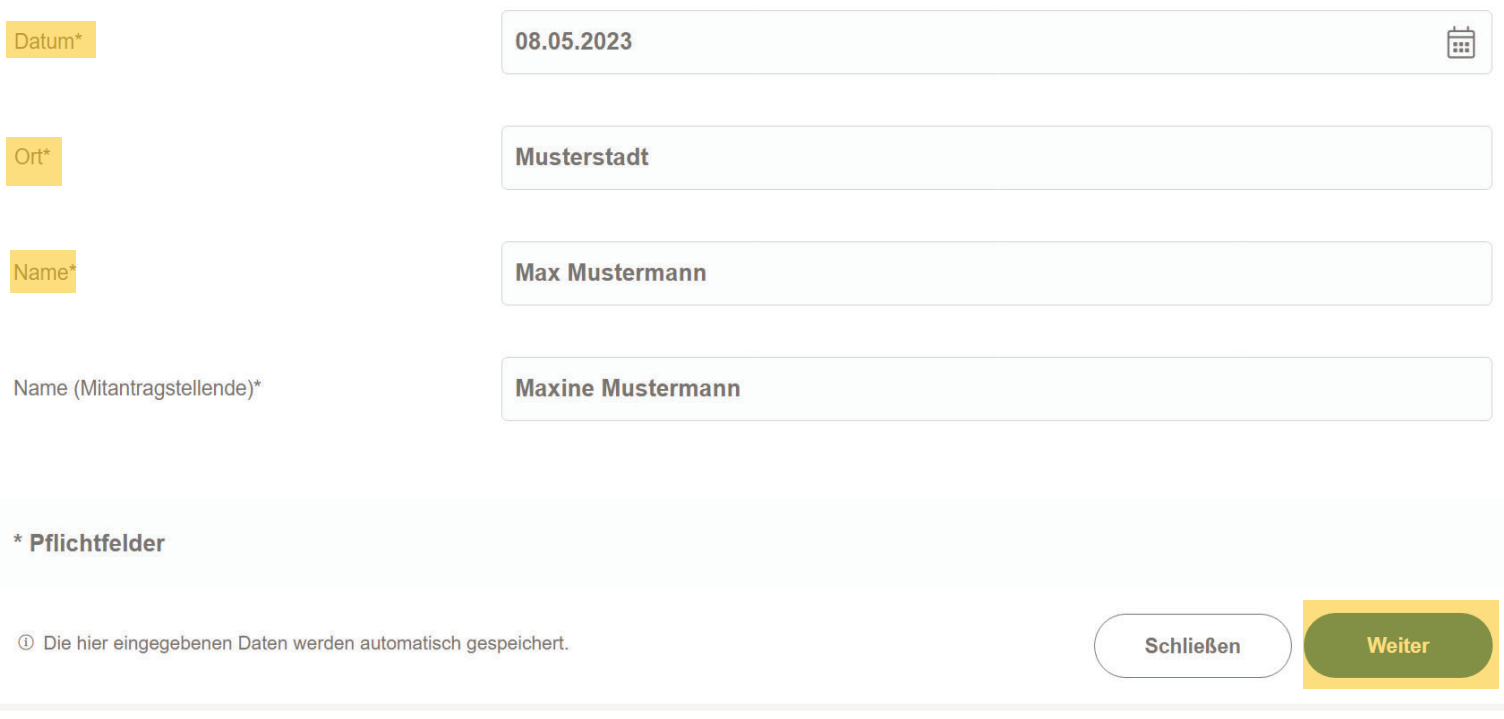

## 8. Upload der Dokumente

Laden Sie bitte die erforderlichen Dokumente über der Schaltfläche hoch.

**A DATEI ZUM UPLOAD WÄHLEN** 

Bitte beachten Sie zwingend, dass die Dokumente so hochzuladen sind, wie es die Upload Felder vorsehen.

Alternativ können Sie auch per "Drag & Drop" das von Ihnen zuvor gespeicherte Dokument anklicken und mit gedrückter Maustaste direkt auf die Schaltfläche ziehen.

### Bitte beachten Sie, dass die hochgeladenen Unterlagen vollständig und gut lesbar sind.

### **WIEBank**

25

### **Dokumentenupload**

#### **Dokumente**

Sollstände

Angebot der PV-Anlage inkl. Angabe der kW-Leistung und des Investitionsortes\*

#### **A DATEI ZUM UPLOAD WÄHLEN**

- $\bigcirc$ Bitte Dateien über Dialog oder Drag&Drop auswählen.
	- · Die maximale Dateigröße beträgt 4,9 MB.
	- · Sie können Dateien mit dem folgenden Inhalt hochladen: PDF-Dateien, PNG Bilder

**8** Dieses Dokument muss hochgeladen werden.

### vollständiger unbeglaubigter Grundbuchauszug nach dem neuesten Stand (nicht älter als 3 Monate)\*

falls weitere Darlehen bestehen, die Kopie der Darlehensverträge sowie Nachweis der aktuellen

- · Bitte Dateien über Dialog oder Drag&Drop auswählen.
	- · Die maximale Dateigröße beträgt 4,9 MB.

**A DATEI ZUM UPLOAD WÄHLEN** 

 $\Omega$ 

· Sie können Dateien mit dem folgenden Inhalt hochladen: PDF-Dateien, PNG Bilder

#### <sup>8</sup> Dieses Dokument muss hochgeladen werden.

### **EXAMPLE 20 ATEI ZUM UPLOAD WÄHLEN**

Bitte Dateien über Dialog oder Drag&Drop auswählen.  $\Omega$ 

- Sie können maximal 3 Dateien hochladen (noch 3 verfügbar).
- Die maximale Dateigröße beträgt 4,9 MB.
- Sie können Dateien mit dem folgenden Inhalt hochladen: PDF-Dateien, PNG Bilder

#### **Dokumente Antragstellende**

Gehaltsbescheinigungen der letzten 3 Monate\*

#### **A DATEI ZUM UPLOAD WÄHLEN**

- $\overline{c}$ · Bitte Dateien über Dialog oder Drag&Drop auswählen.
	- Sie können maximal 3 Dateien hochladen (noch 3 verfügbar).
	- Die maximale Dateigröße beträgt 4,9 MB.
	- Sie können Dateien mit dem folgenden Inhalt hochladen: PDF-Dateien, PNG Bilder
- 1 Gehaltsbescheinigungen der letzten 3 Monate, ggf. Rentenbescheid
- <sup>8</sup> Dieses Dokument muss hochgeladen werden.

#### **Dokumente Mitantragsstellende**

Gehaltsbescheinigungen der letzten 3 Monate\*

#### **A DATEI ZUM UPLOAD WÄHLEN**

- $\overline{a}$ Bitte Dateien über Dialog oder Drag&Drop auswählen.
	- Sie können maximal 3 Dateien hochladen (noch 3 verfügbar).
	- Die maximale Dateigröße beträgt 4,9 MB.
	- · Sie können Dateien mit dem folgenden Inhalt hochladen: PDF-Dateien, PNG Bilder
- 1 Gehaltsbescheinigungen der letzten 3 Monate, ggf. Rentenbescheid

#### <sup>8</sup> Dieses Dokument muss hochgeladen werden.

#### \* Pflichtfelder

**Schließen** 

Weiter

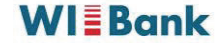

## 9. Abschluss des Antrages

Sofern Sie alle erforderlichen Dokumente hochgeladen und Angaben erfasst haben, erhalten Sie nachfolgende Meldung (grün markiert).

Ihnen steht nun die Zusammenfassung Ihrer Angaben zum Download zur Verfügung. Dazu klicken Sie auf "Zusammenfassung herunterladen". Bitte drucken Sie die Zusammenfassung aus und unterschreiben Sie (alle Antragstellenden) diese. Im nächsten Schritt muss die unterschriebene Zusammenfassung wieder hochgeladen werden

Bitte lesen Sie sich Ihre Angaben in der Zusammenfassung nochmals durch. Sollten Sie feststellen, dass Korrekturbedarf besteht, können Sie Ihre Eingaben durch Klicken auf "Schritt 2" in den jeweiligen Formularabschnitten korrigieren.

Sie können nun auch den PostIDENT-Coupon herunterladen und ausdrucken. Mit dem PostIDENT-Coupon gehen Sie zur Postfiliale Ihrer Wahl und führen dort mit Ihren Legitimationspapieren, die Identitätsfeststellung durch. Die Daten werden dann anschließend an uns übermittelt.

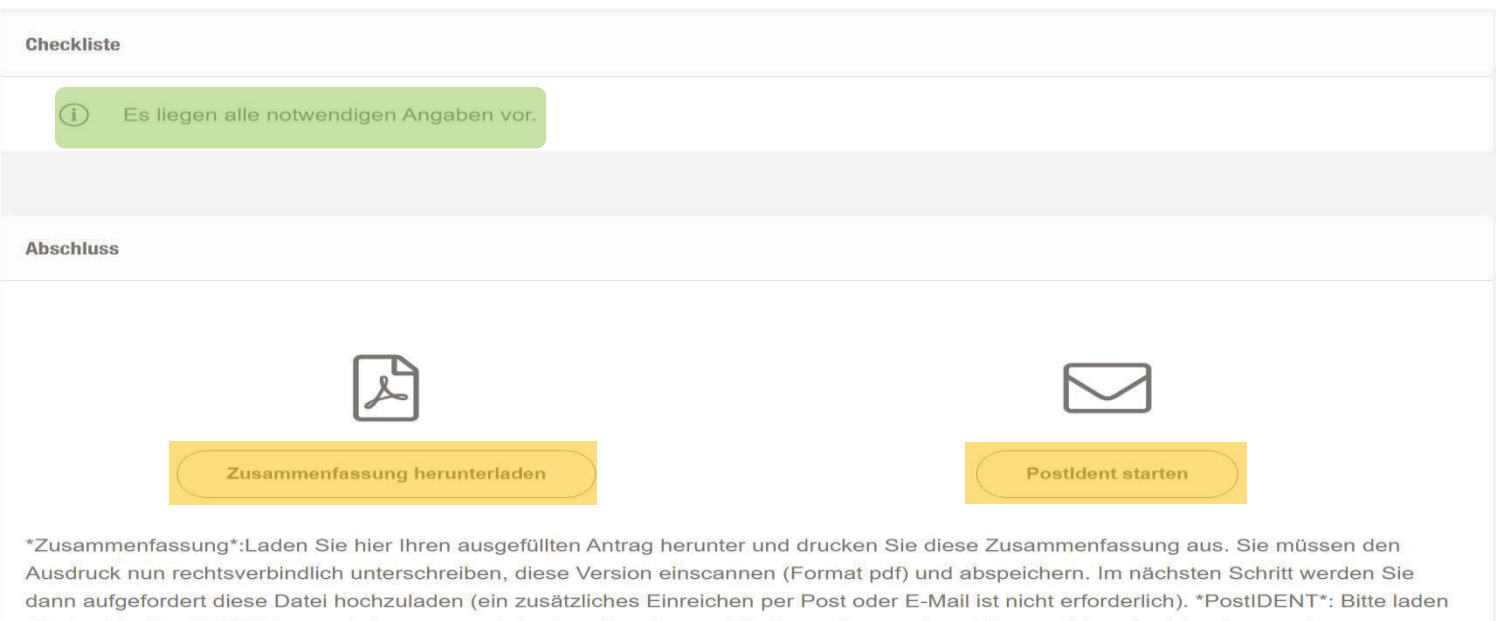

Sie den/die PostIDENT-Coupon/s herunter und drucken diese/n aus. Mit diesen Coupon/s und Ihren gültigen Legitimationspapieren (deutscher Personalausweis/Reisepass oder deutsche/r Aufenthaltsgenehmigung/Aufenthaltstitel) gehen Sie bitte zu einer Postfiliale/-agentur. Der Postmitarbeitende nimmt die Identitätsfeststellung vor und übermittelt anschließend die Daten an uns. Die Kosten für das Postident-Verfahren tragen wir. Ihnen entstehen keine Kosten. Bitte beachten Sie, dass es erforderlich ist, dass die Legitimation sämtlicher antragstellenden Personen vor unserer Bewilligung erfolgt

Schließen

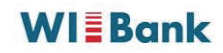

## **10. Dokumentenunterschrift**

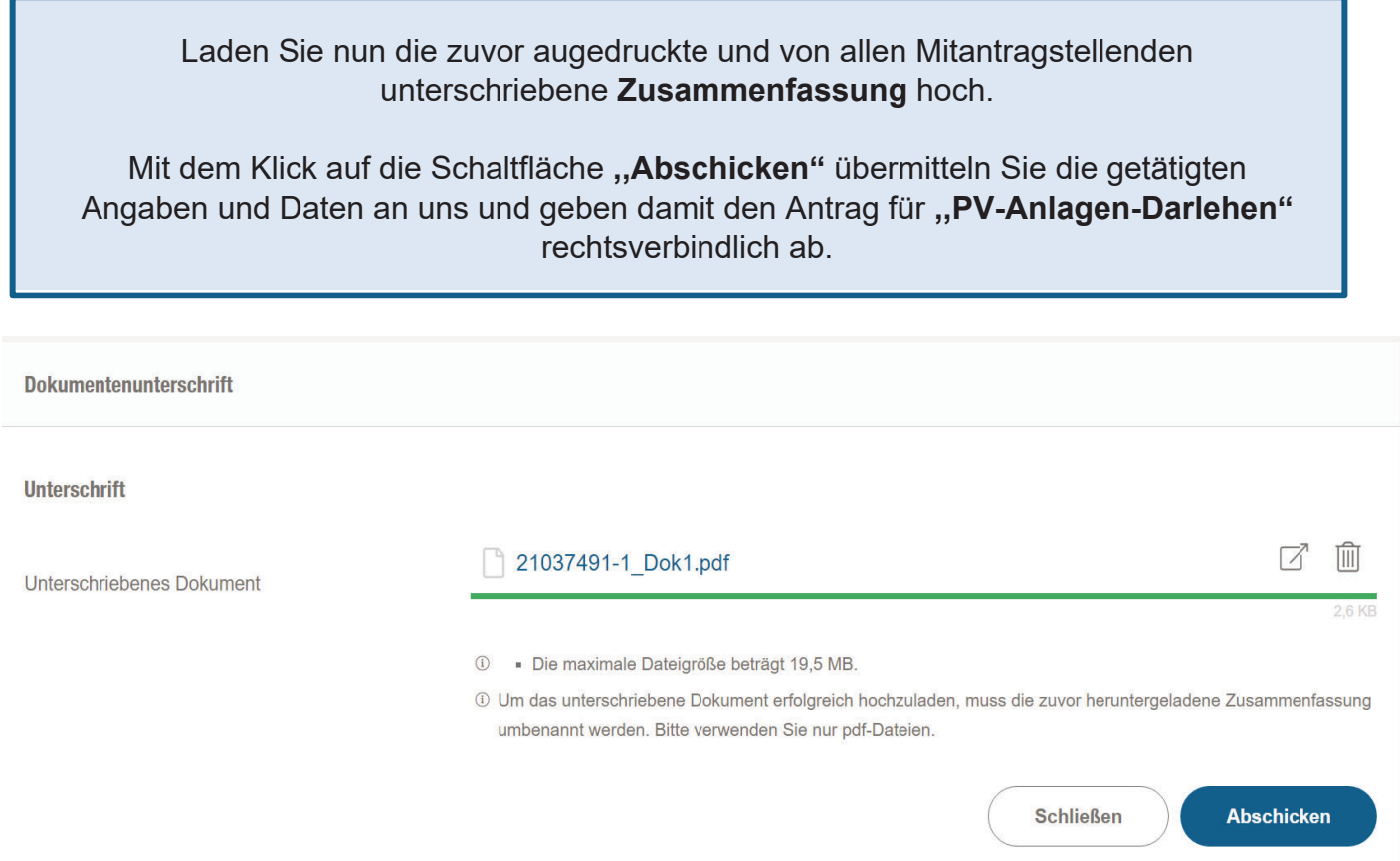

## **11. Status Ihres Antrags und Wiedereinstieg nach Zeitablauf**

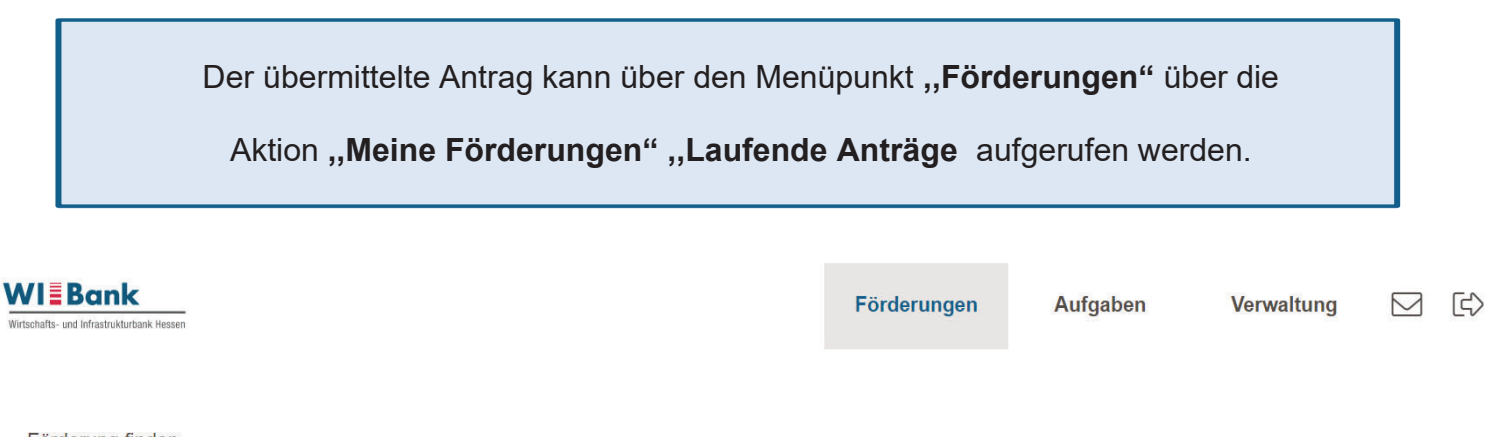

Förderung finden

Meine Förderungen

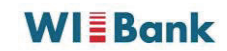

Der eingereichte Antrag befindet sich im Register "Laufende Anträge". Ihr Antrag wird nun im Status "in Prüfung" angezeigt. Sowohl bei Rückfragen, als auch bei Bewilligung oder Ablehnung erhalten Sie eine entsprechende Information per E-Mail. Ihr Antrag ist bewilligt sobald der Status "Bewilligt" erscheint. Über den Button (>) können weitere Antragsdetails eingesehen werden.

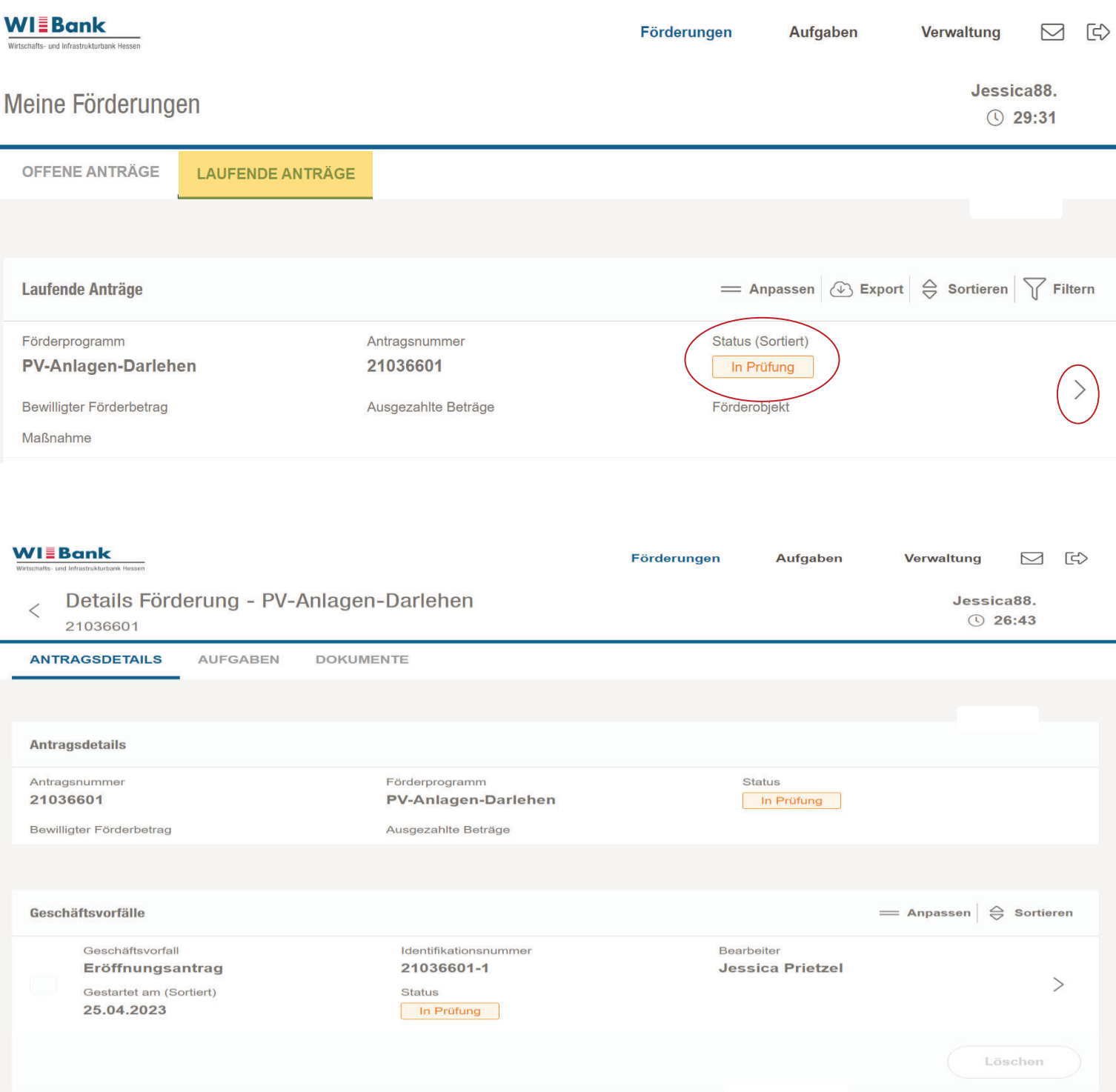

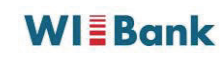

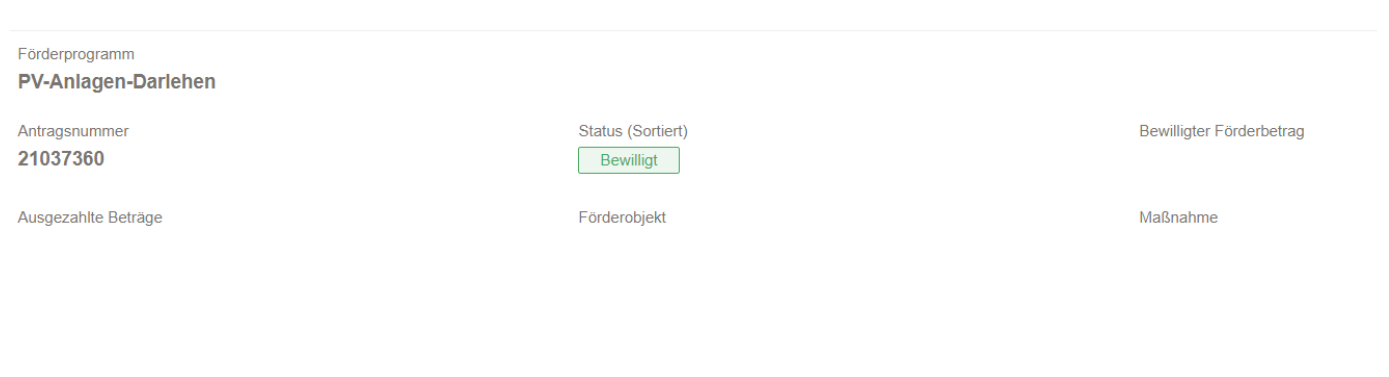

Sofern Sie die Antragsbearbeitung unterbrechen müssen oder nach 30 minütiger Inaktivität ein automatischer Logout erfolgt, können Sie Ihren Vorgang wieder in Bearbeitung nehmen. Ihr Antrag befindet sich im Menüpunkt "Meine Förderungen" unter dem Register "Offene Anträge". Über das Pfeilsymbol rechts ( > ) können Sie die Bearbeitung fortsetzen

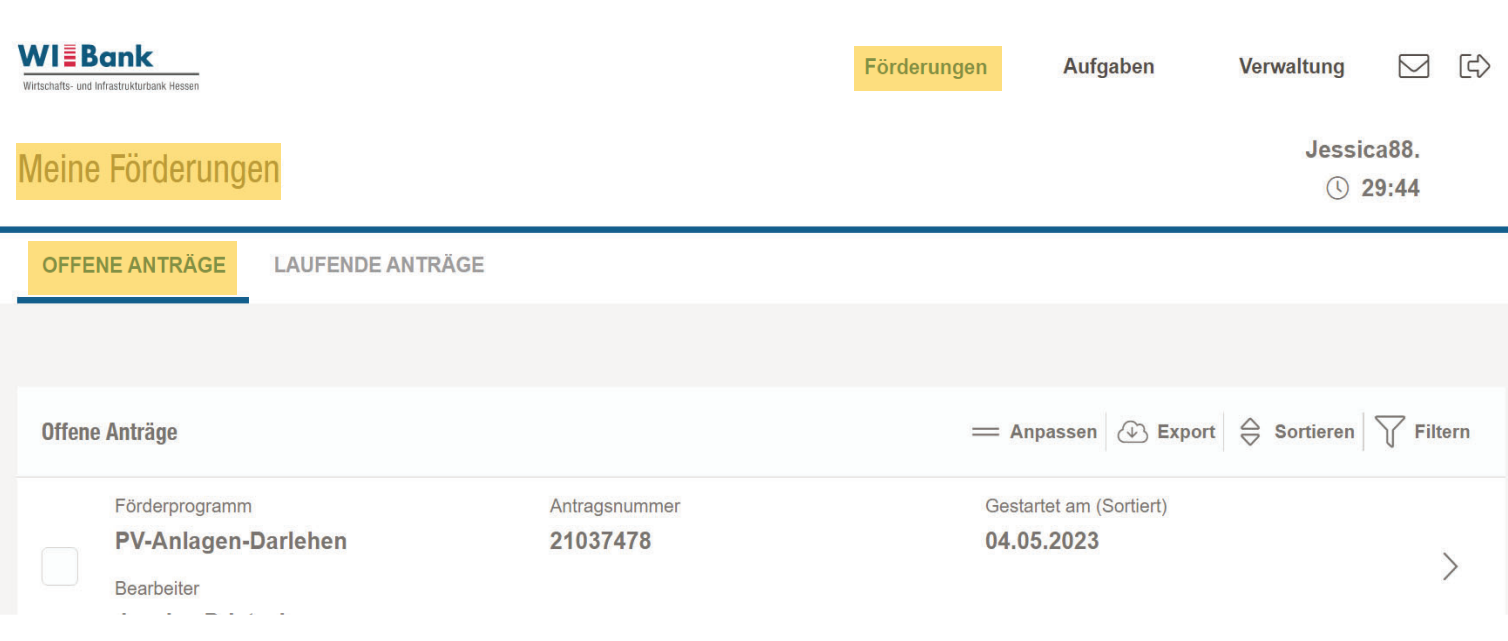

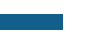

**WIEBank** 

29